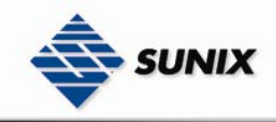

SUNIX Co., Ltd. TEL : +886-2-8913-1987 Email : info@sunix-ncci.com.tw

# USER'S MANUAL

# Industrial Device Server IDS-3011W Wireless Series

Ver. 1.0, Jan. 2008

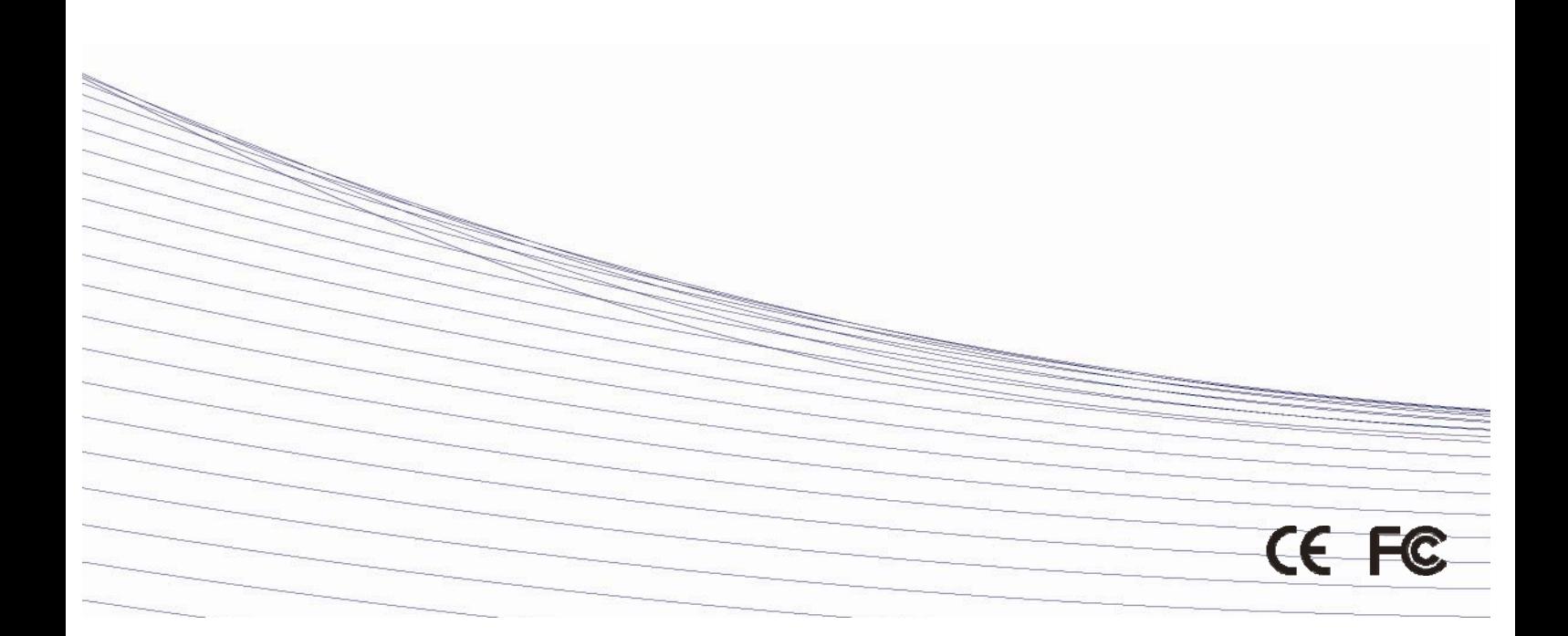

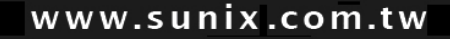

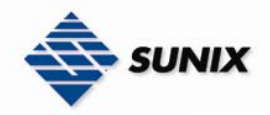

# **Table of Content**

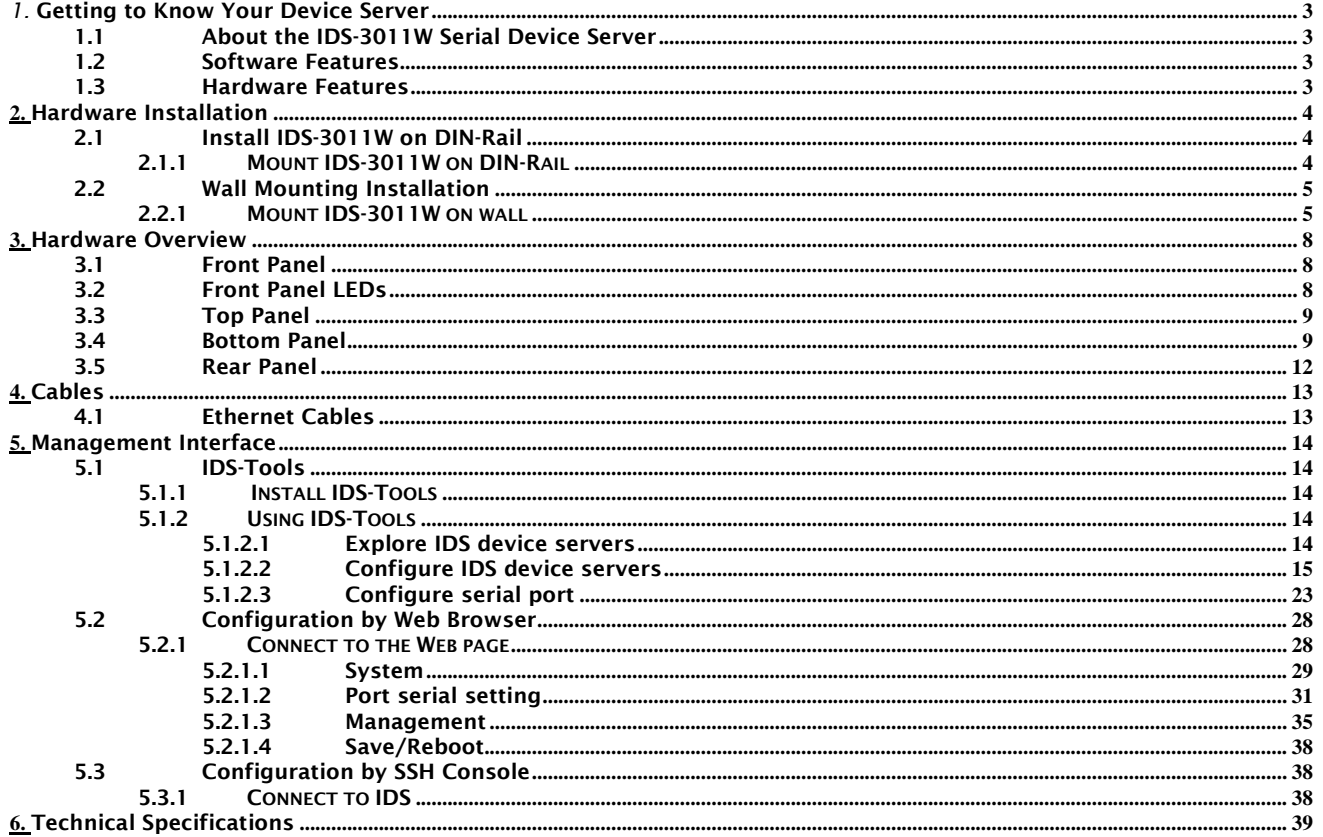

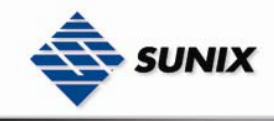

# 1 Getting to Know Your Device Server

### 1.1 About the IDS-3011W Serial Device Server

1-port wireless series is an innovative 1 port RS232/422/485 to 802.11b/g WLAN and 1 port LAN device server. Users are able to configure 1-port wireless series by IDS-Tools via LAN port or WLAN interface, but not simultaneously. Once LAN port is activated, WLAN interface will enter standby mode to minimize power consumption. Secondly, 1-port wireless series can simultaneously transfer data into 5 host PCs. This feature can assure all critical data that saved in different host PCs to avoid ethernet break or host PCs failure. Thirdly, 1-port wireless series provides dual redundant power inputs both on DC power jack and terminal block. 1-port wireless series also provides NAT pass through function so that users are able to manage 1-port wireless series inside or outside NAT router. It is easy for different IP domain users to use the Switch. Therefore, 1-port wireless series is the best communication solution for wireless application of serial devices.

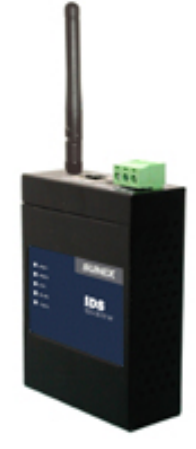

#### 1.2 Software Features

- High Speed Air Connectivity: WLAN interface support up to 54Mbps link speed
- Highly Security Capability: WEP/WPA/WPA2/802.1X/Radius/TKIP supported
- NAT-pass through: User can manage IDS-3011W through NAT router
- Redundant Power Inputs: 12~48VDC on power jack and terminal block
- Redundant multiple host devices: 5 simultaneous in Virtual COM, TCP Server, TCP Client mode, UDP
- Secured Management by HTTPS and SSH
- Versatile Modes: Virtual Com, Serial Tunnel, TCP Server, TCP Client, UDP<br>■ Fyent Warning by Syslog Fmail SNMP trap, and Beener
- Event Warning by Syslog, Email, SNMP trap, and Beeper
- Various Windows O.S. supported: Windows NT/2000/ XP/ 2003/VISTA

#### 1.3 Hardware Features

- Redundant Power Inputs: 12~48 VDC on terminal block and power jack
- **Dearman** Demperature:  $-10$  to 55 °C
- Storage Temperature: -20 to 85  $°C$
- Operating Humidity: 5% to 95%, non-condensing
- Casing: IP-30
- $\blacksquare$  1 10/100Base-T(X) Ethernet port
- Reverse SMA connector for 2.4GHz antenna
- Dimensions(W x D x H) : 72mm(W)x125 mm(D)x31mm(H)

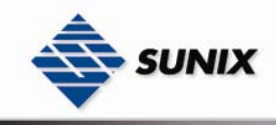

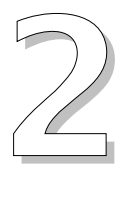

# Hardware Installation

### 2.1 Install IDS-3011W on DIN-Rail

Each IDS-3011W has a Din-Rail kit on rear panel. The Din-Rail kit helps IDS-3011W to fix on the Din-Rail. It is easy to install the IDS-3011W on the Din-Rail:

#### 2.1.1 MOUNT IDS-3011W ON DIN-RAIL

Step 1: Slant the IDS-3011W and mount the metal spring to Din-Rail.

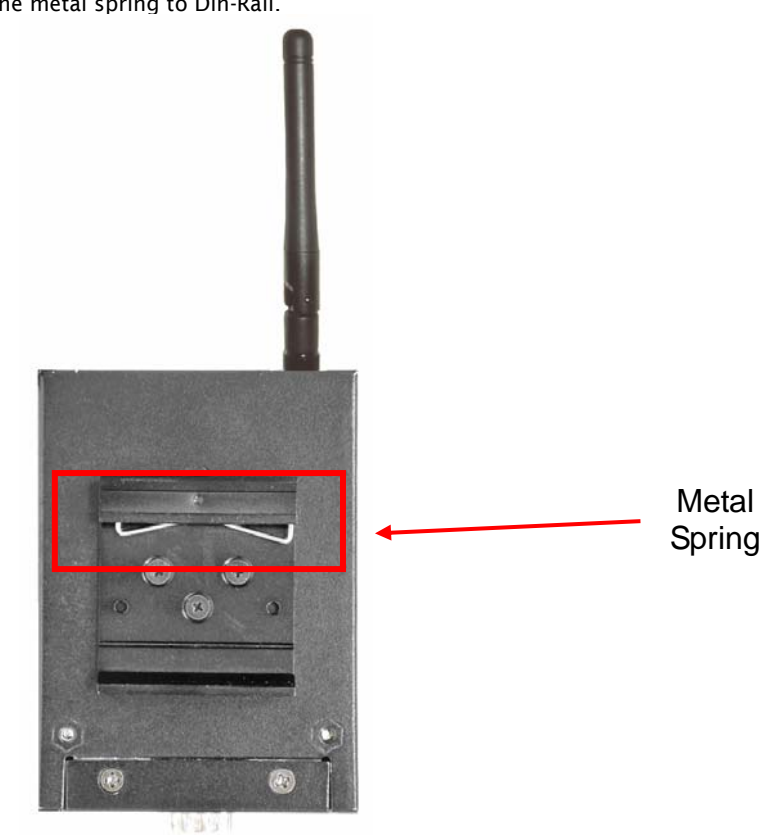

Step 2: Push the IDS-3011W toward the Din-Rail until you heard a "click" sound.

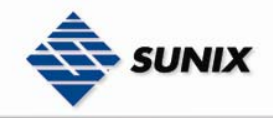

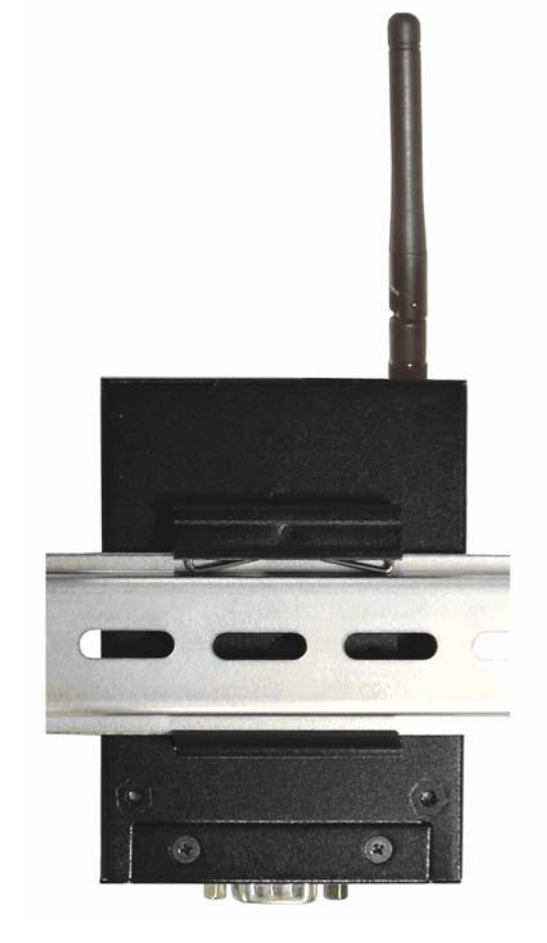

# 2.2 Wall Mounting Installation

Each IDS-3011W has another installation method. A wall mount panel can be found in the package. The following steps show how to mount the IDS-3011W on the wall:

#### 2.2.1 MOUNT IDS-3011W ON WALL

Step 1: Remove Din-Rail kit.

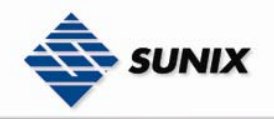

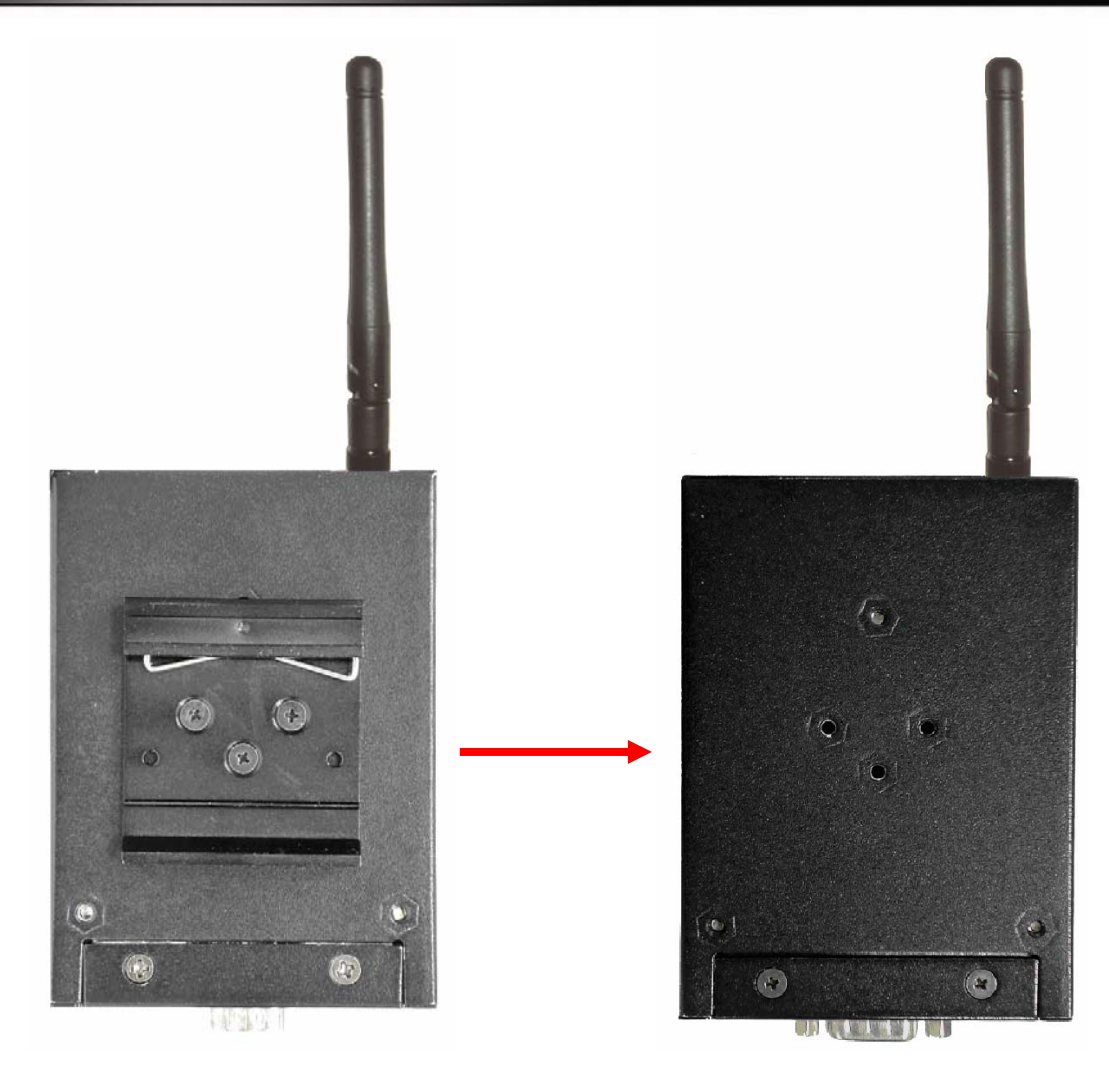

Step 2: Use 3 screws that can be found in the package to combine the wall mount panel. Just like the picture shows below:

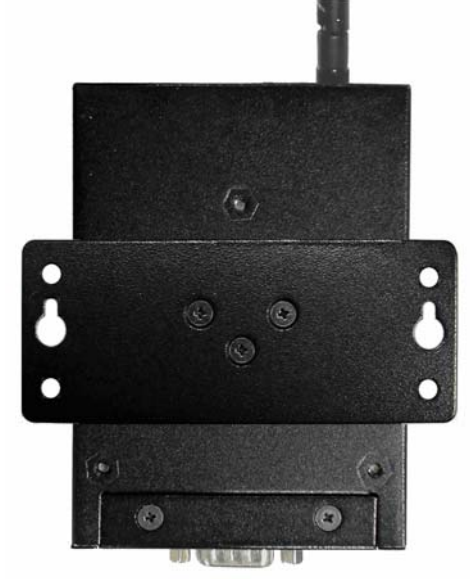

The screws specification shows in the following two pictures. In order to prevent IDS-3011W from any damage, the size of screws should not be larger than the size that used in IDS-3011W.

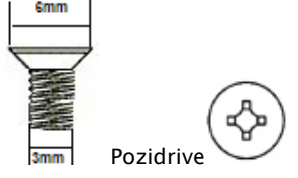

Step 3: Mount the combined IDS-3011W on the wall.

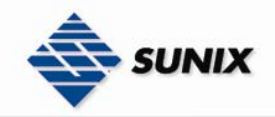

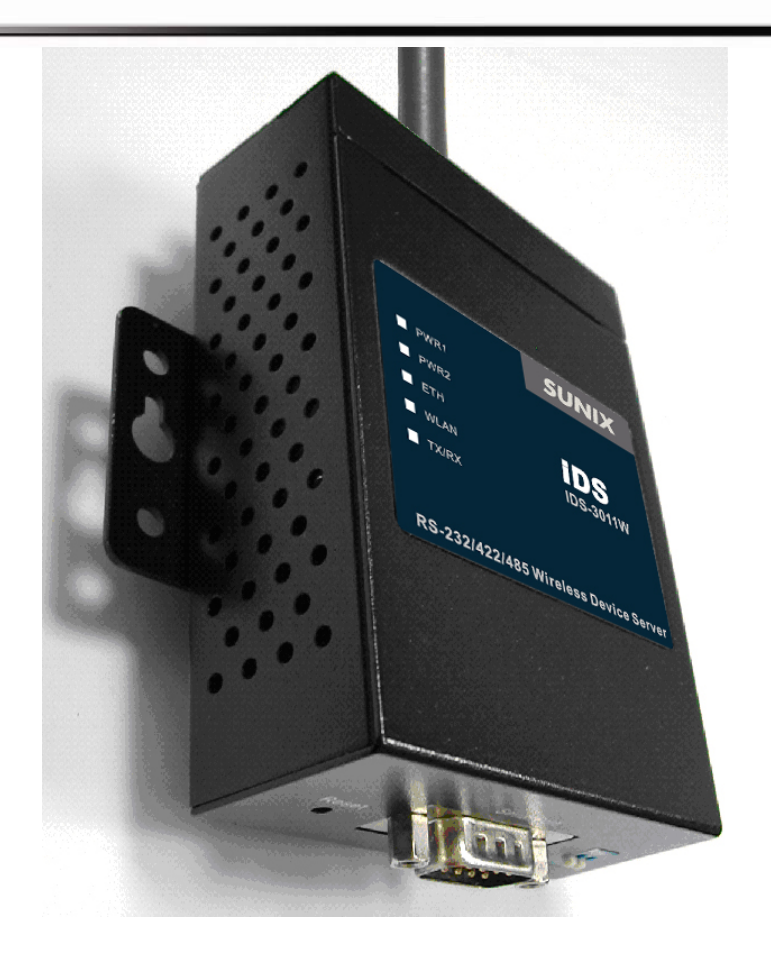

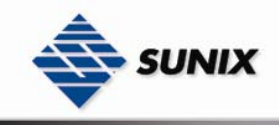

3

# Hardware Overview

# 3.1 Front Panel

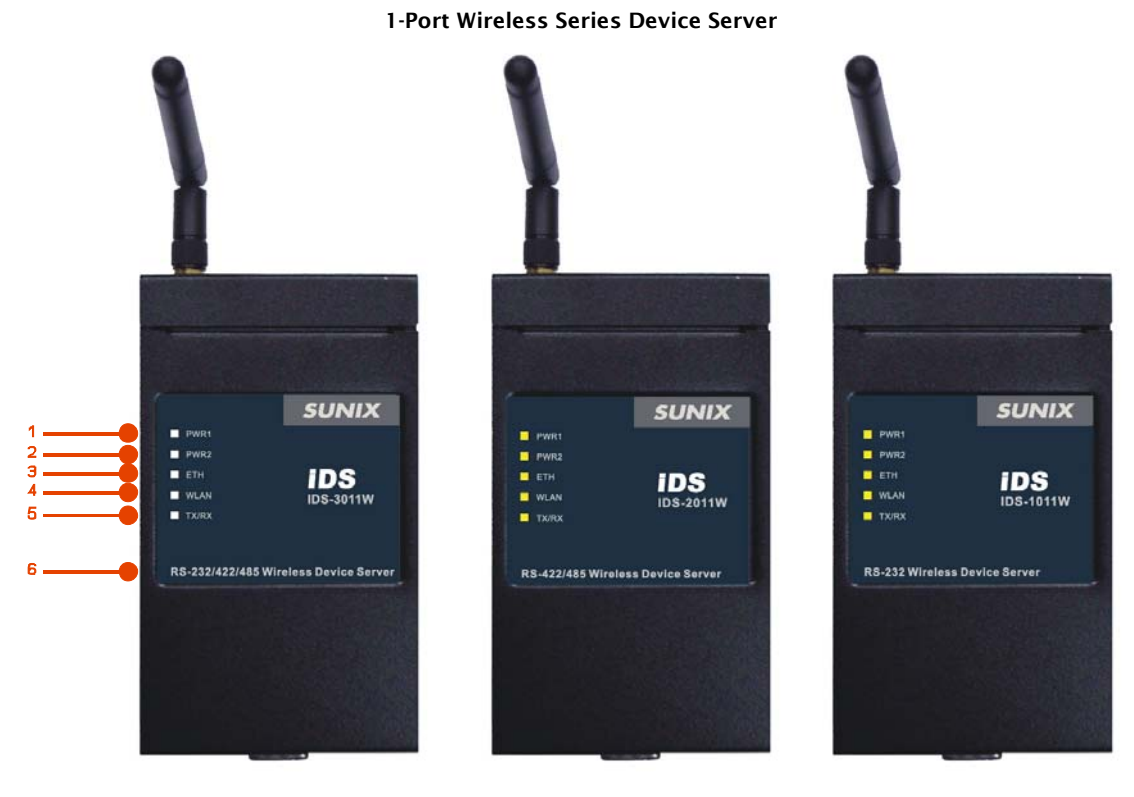

- 1. LED for PWR1 and system status. When the PWR1 links, the green led will be light on.
- 2. LED for PWR2 and system status. When the PWR2 links, the green led will be light on.
- 3. LED of 10/100Base-T(X) Ethernet port.<br>4. LED of 802.11b/g WLAN port.
- LED of 802.11b/g WLAN port.
- 5. LED of serial port. Green for transmitting, red for receiving.<br>6. Product description of IDS.
- Product description of IDS.

# 3.2 Front Panel LEDs

The following table describes the labels that stick on the IDS.

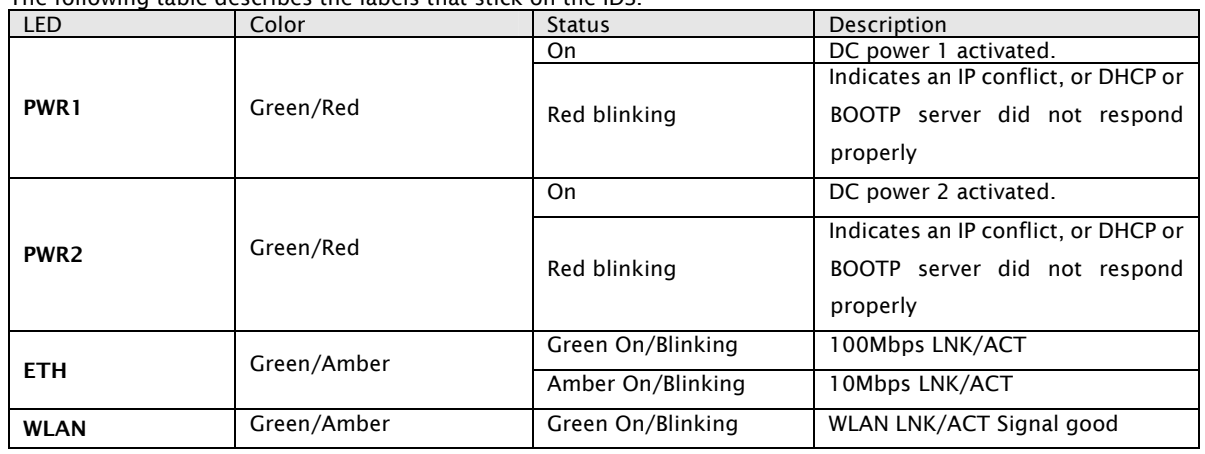

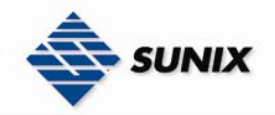

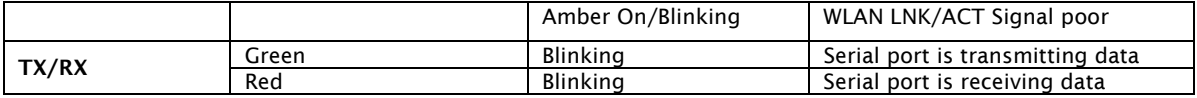

### 3.3 Top Panel

The Top panel components of IDS are showed as below:

- 1. Terminal block include: PWR1 (12  $\sim$  48V DC)
- 2. Power Jack include: PWR2 (12  $\sim$  48V DC)
- 3. RJ45 Ethernet Connector: 2 10/100Base-T(X) Ethernet interface.
- 4. Reverse SMA connector for 2.4GHz antenna

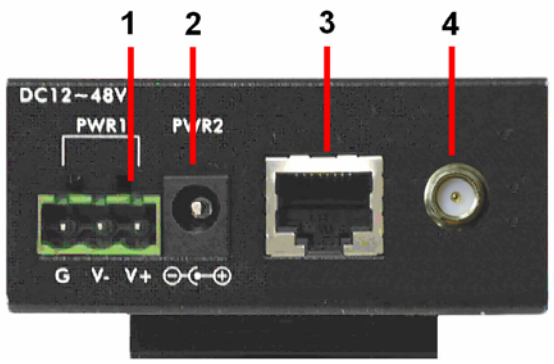

# 3.4 Bottom Panel

IDS-3011W ~

The bottom panel components of IDS are showed as below:

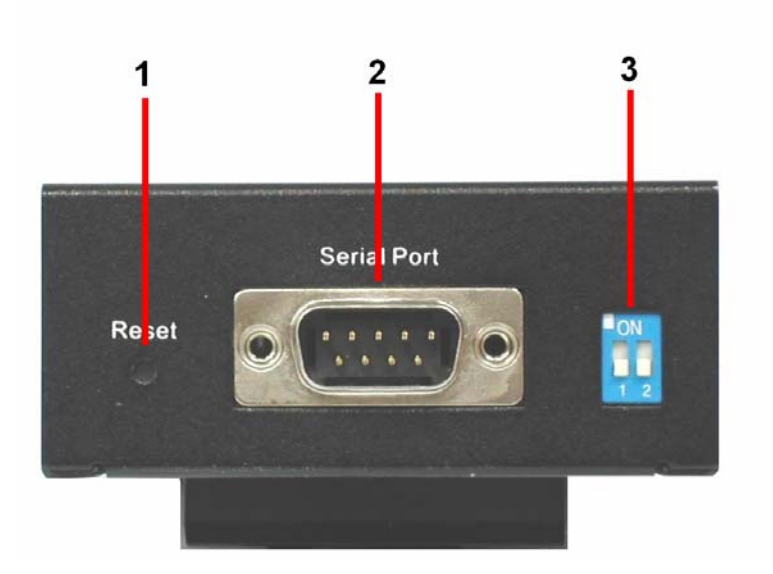

- 1. Reset bottom. 5 seconds for factory default.
- 2. Male DB9 connector: Serial interface of RS-232/422/485 (2 wire)(4 wire).

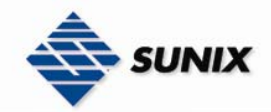

# **Pin Assignment**

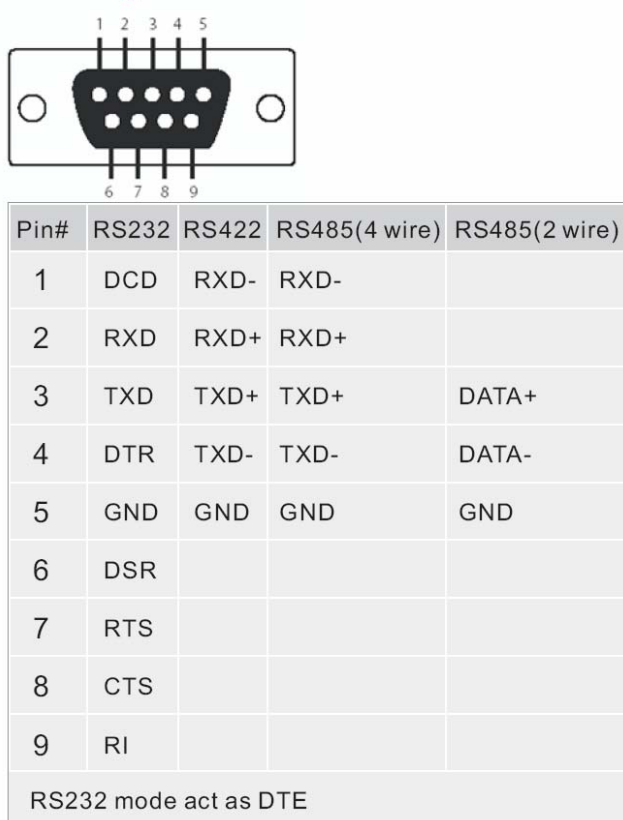

3. DIP Switch: Termination for RS-422/485

| DIP1 DIP2 Termination Configuration                      |
|----------------------------------------------------------|
| ON ON Termination for Long Distance 4-wire RS485/RS422   |
| ON OFF Reserved                                          |
| OFF ON Termination for Long Distance 2-wire RS485        |
| OFF OFF No Termination for RS232/422/485(short distance) |
|                                                          |

IDS-2011W ~ The bottom panel components of IDS are showed as below:

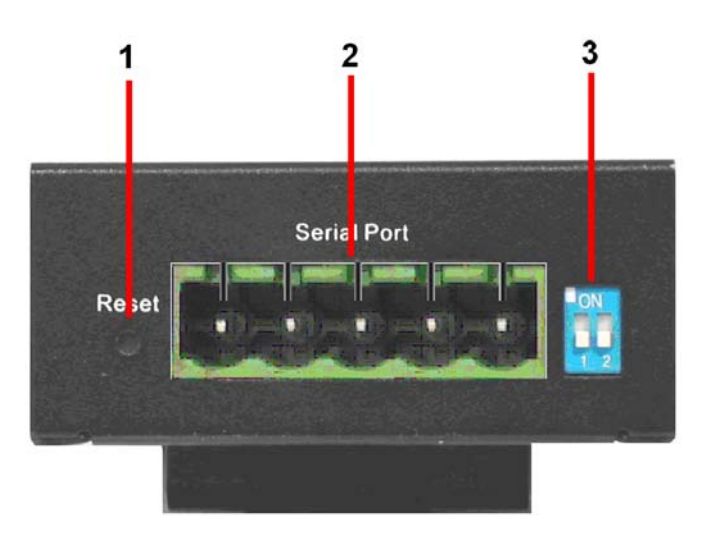

- 1. Reset bottom. 5 seconds for factory default.<br>2. 5-pin Terminal Block connector: Serial interfa
- 2. 5-pin Terminal Block connector: Serial interface of RS-422/485 (2 wire)(4 wire).

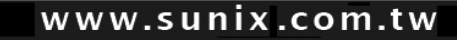

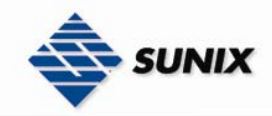

#### **Pin Assignment**

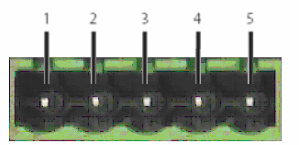

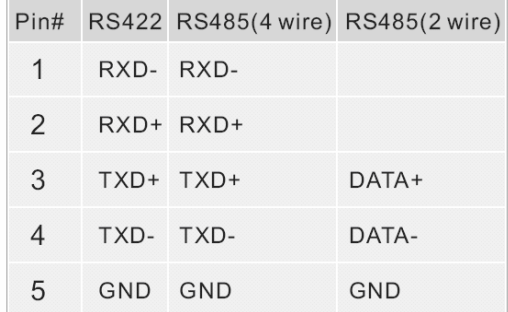

3. DIP Switch: Termination for RS-422/485

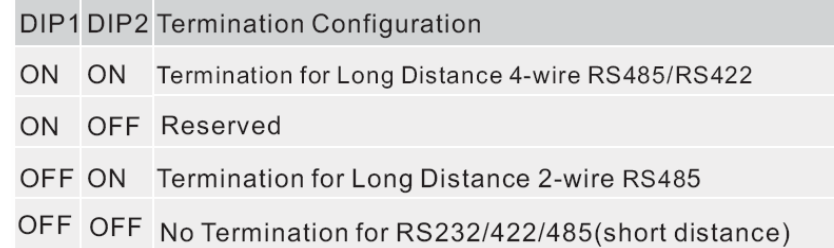

#### IDS-1011W ~

The bottom panel components of IDS are showed as below:

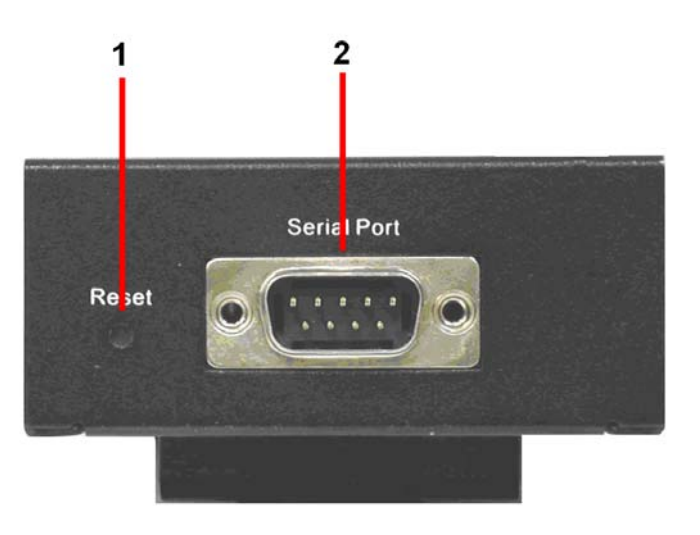

- 1. Reset bottom. 5 seconds for factory default.
- 2. Male DB9 connector: Serial interface of RS-232.

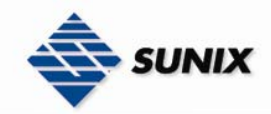

## **Pin Assignment**

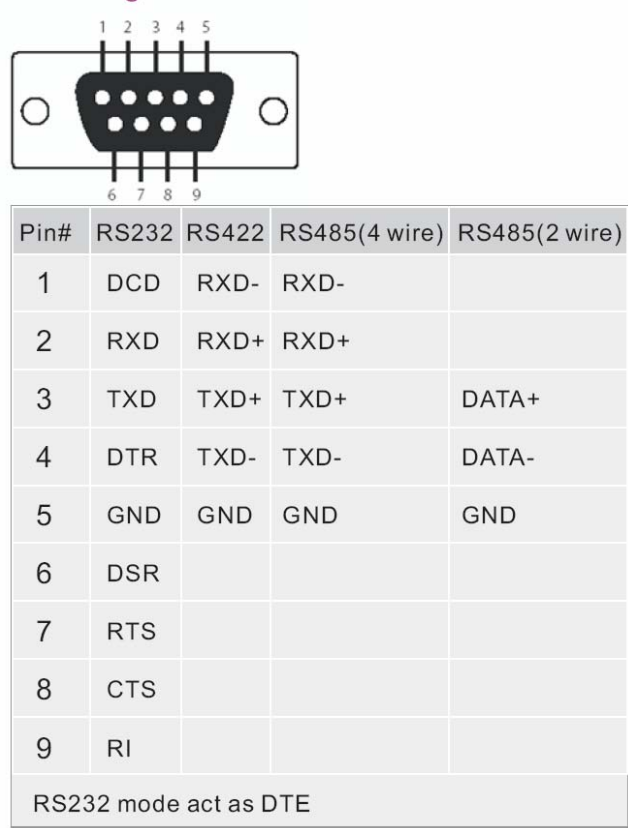

#### 3.5 Rear Panel

The rear panel components of IDS are showed as below:

- 1. Screw holes for wall mount kit and DIN-Rail kit.
- 2. Din-Rail kit
- Wall Mount Kit

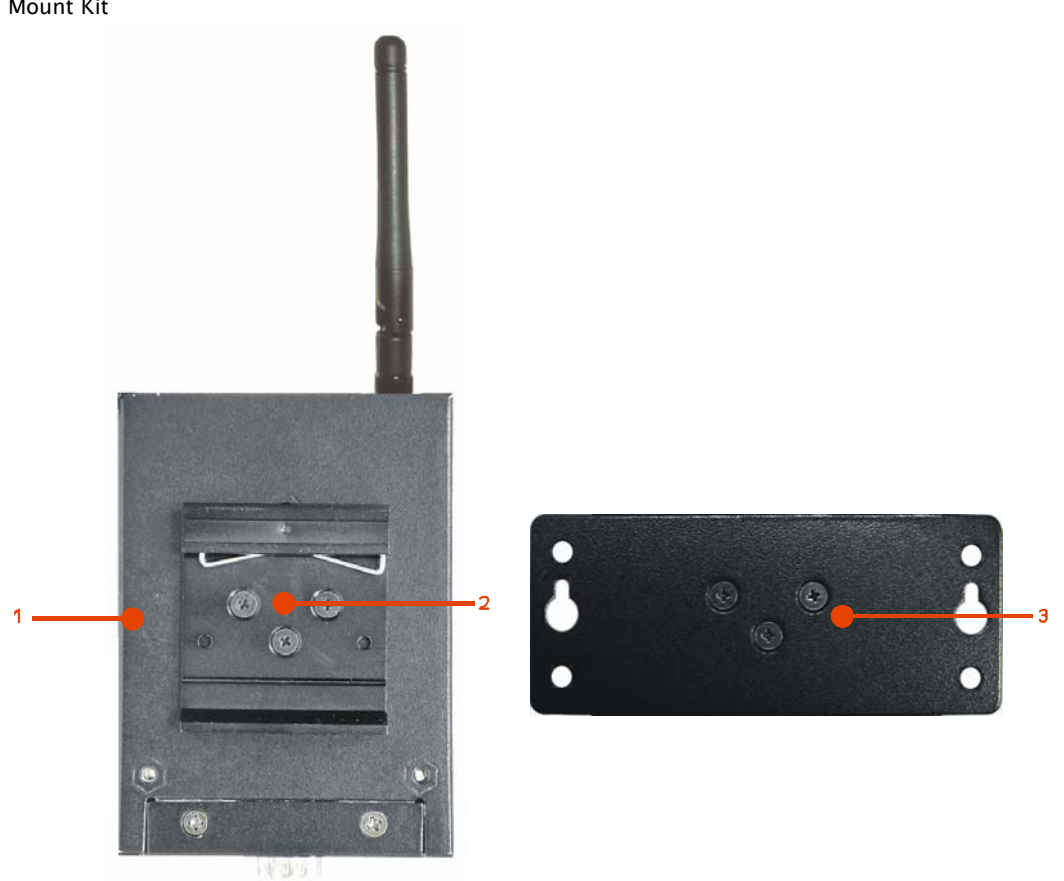

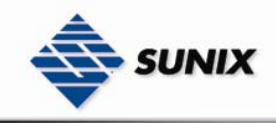

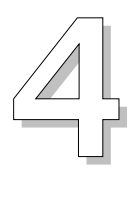

# Cables

# 4.1 Ethernet Cables

The IDS-3011W has standard Ethernet ports. According to the link type, the IDS-3011W use CAT 3, 4, 5,5e UTP cables to connect to any other network device (PCs, servers, switches, routers, or hubs). Please refer to the following table for cable specifications.

Cable Types and Specifications

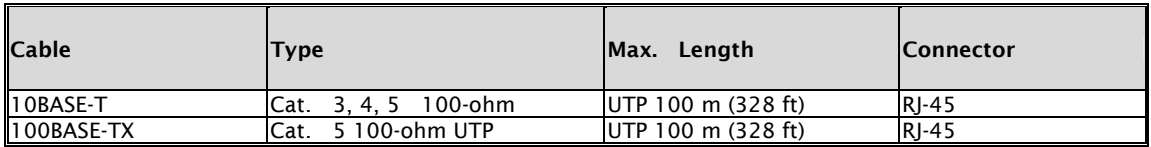

#### 100BASE-TX/10BASE-T Pin Assignments

With 100BASE-TX/10BASE-T cable, pins 1 and 2 are used for transmitting data, and pins 3 and 6 are used for receiving data.

#### RJ-45 Pin Assignments

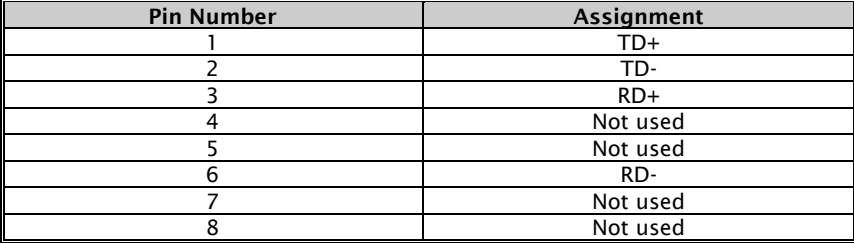

The IDS supports auto MDI/MDI-X operation. You can use a straight-through cable to connect PC to IDS-3011W. The following table below shows the 10BASE-T/ 100BASE-TX MDI and MDI-X port pin outs.

MDI/MDI-X pins assignment

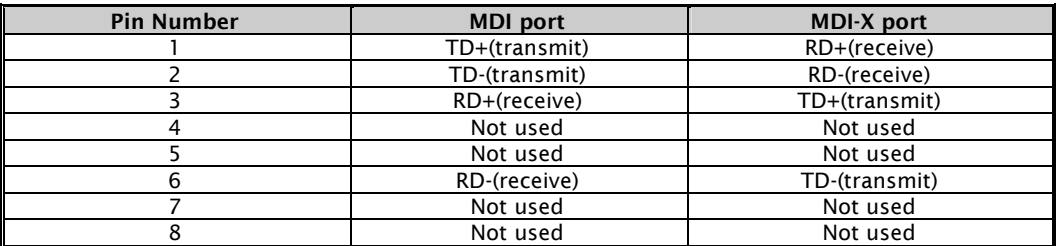

Note: "+" and "-" signs represent the polarity of the wires that make up each wire pair.

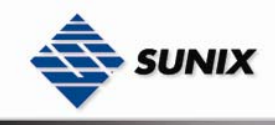

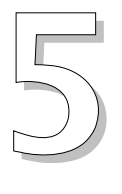

# Management Interface

### 5.1 IDS-Tools

IDS-Tools is a powerful Windows utility for IDS series. It supports device discovery, device configuration, group setup, group firmware update, monitoring functions...etc. It is easy for you to install and configure devices over the network.

5.1.1 INSTALL IDS-TOOLS

Step 1: Execute the Setup program, click "start" after selecting the folder for IDS-Tools.

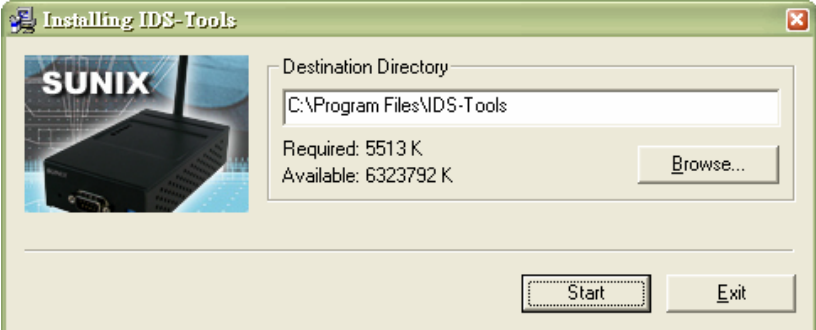

Step 2: When installation complete successfully, then click "OK".

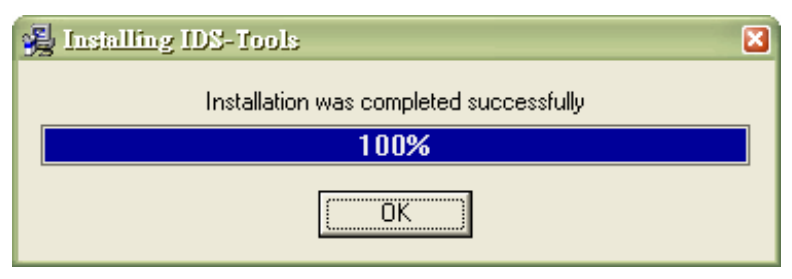

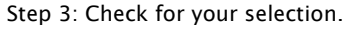

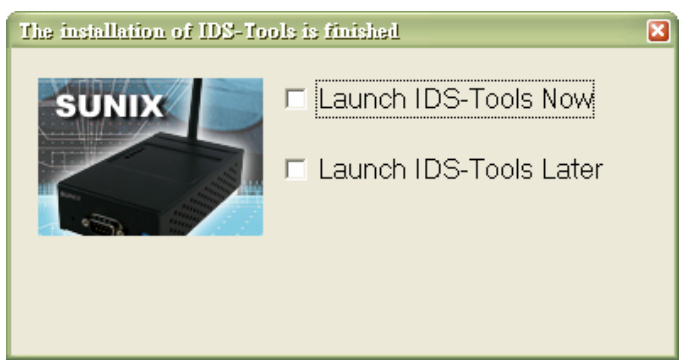

# 5.1.2 USING IDS-TOOLS

# 5.1.2.1 Explore IDS device servers

IDS-Tools will broadcast to the network and search all available IDS devices in the network. The default IP address of the device is "192.168.1.1", and selects the searching device you wish to use and press "Add" button. You can set static IP address or in DHCP client mode to get IP address automatically. Finally, click "OK "button to add the device.

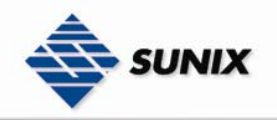

Ē

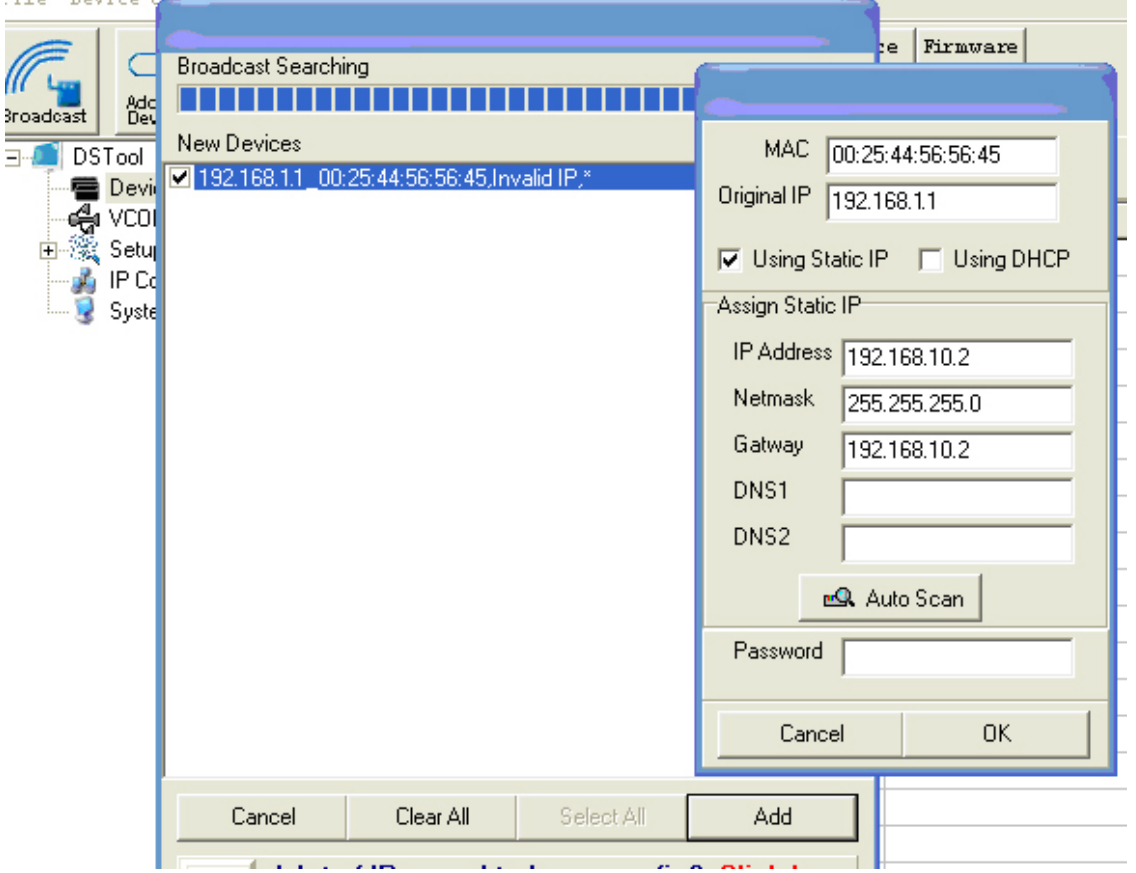

#### 5.1.2.2 Configure IDS device servers General settings

This page includes the setting of device name, SNTP server and Auto IP Report.<br> **General Security | Networking | Wireless** | Notification | Management | Upgrade Firmware | Save/Load |

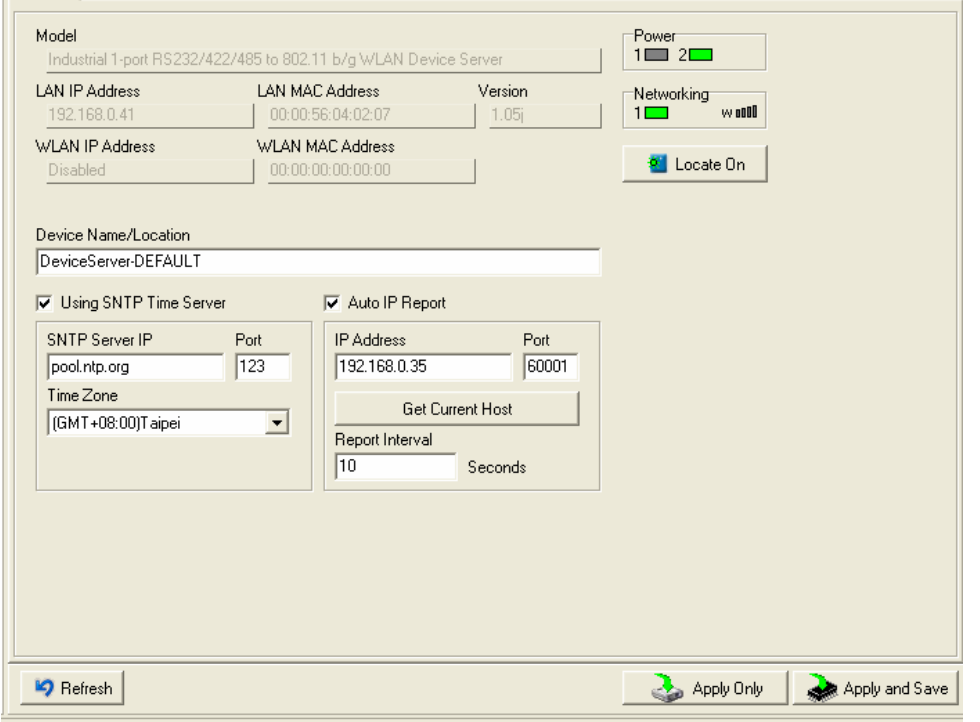

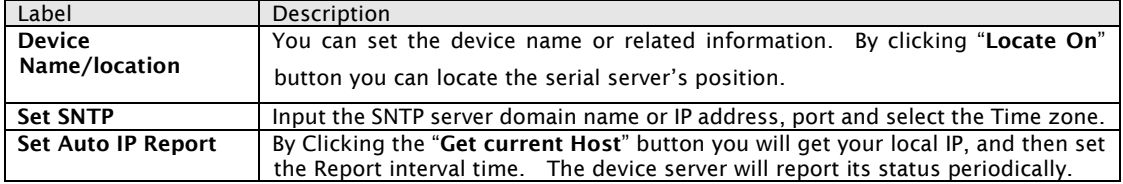

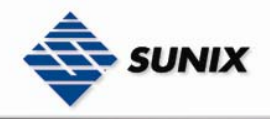

At "IP collection "option show the device report information. The report interval is 0 indicate disable this setting (default), but you can set the other IP or Port.

#### **Security**

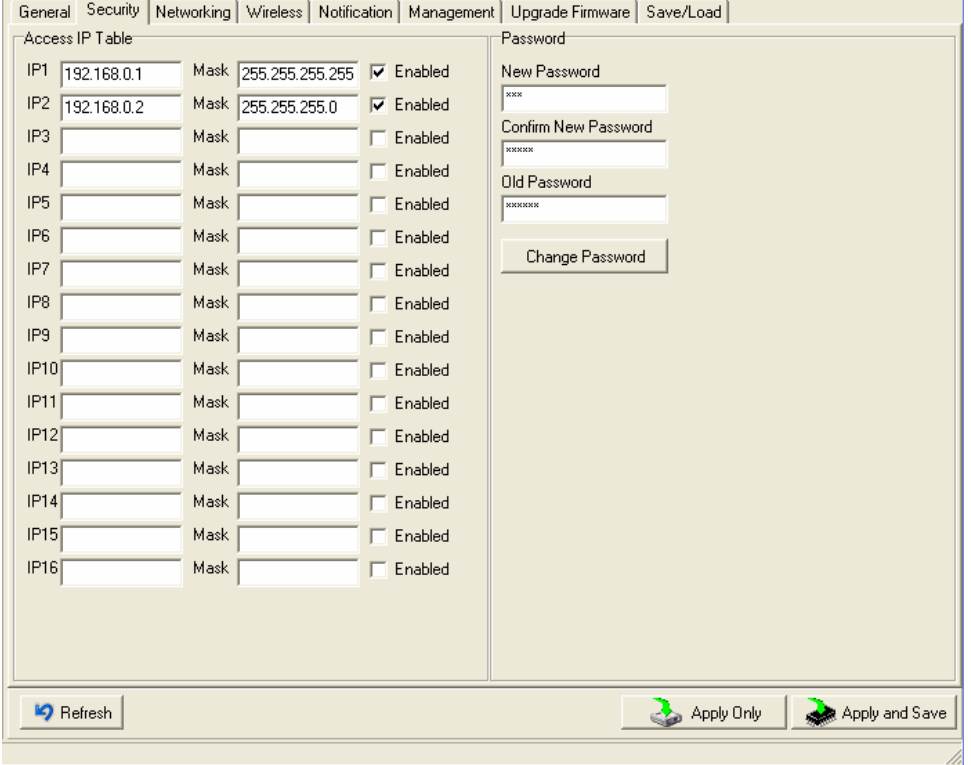

#### The following table describes the labels in this screen.

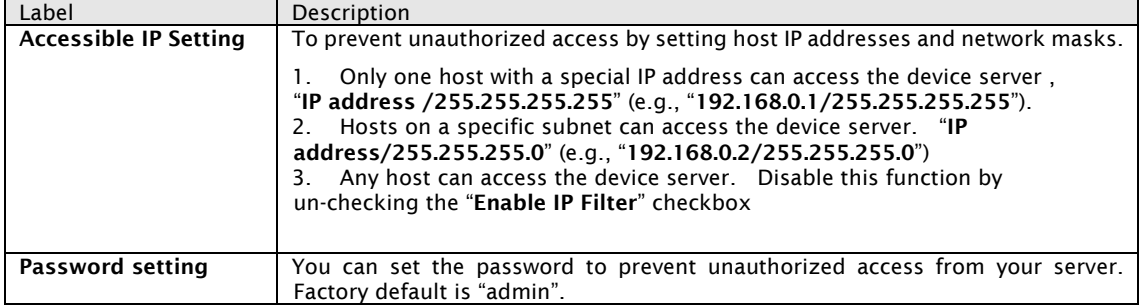

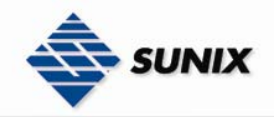

#### Network Setting

Device IDS can connect the Network by wire and wireless. You must assign a valid IP address for IDS before attached in your network environment. Your network administrator should provide you the IP address and related settings. The IP address must be unique within the network (otherwise, IDS will not have a valid connection to the network). You can choose from three possible "IP configuration" modes: Static, DHCP/BOOTP. The Factory Default IP address is "192.168.1.1"

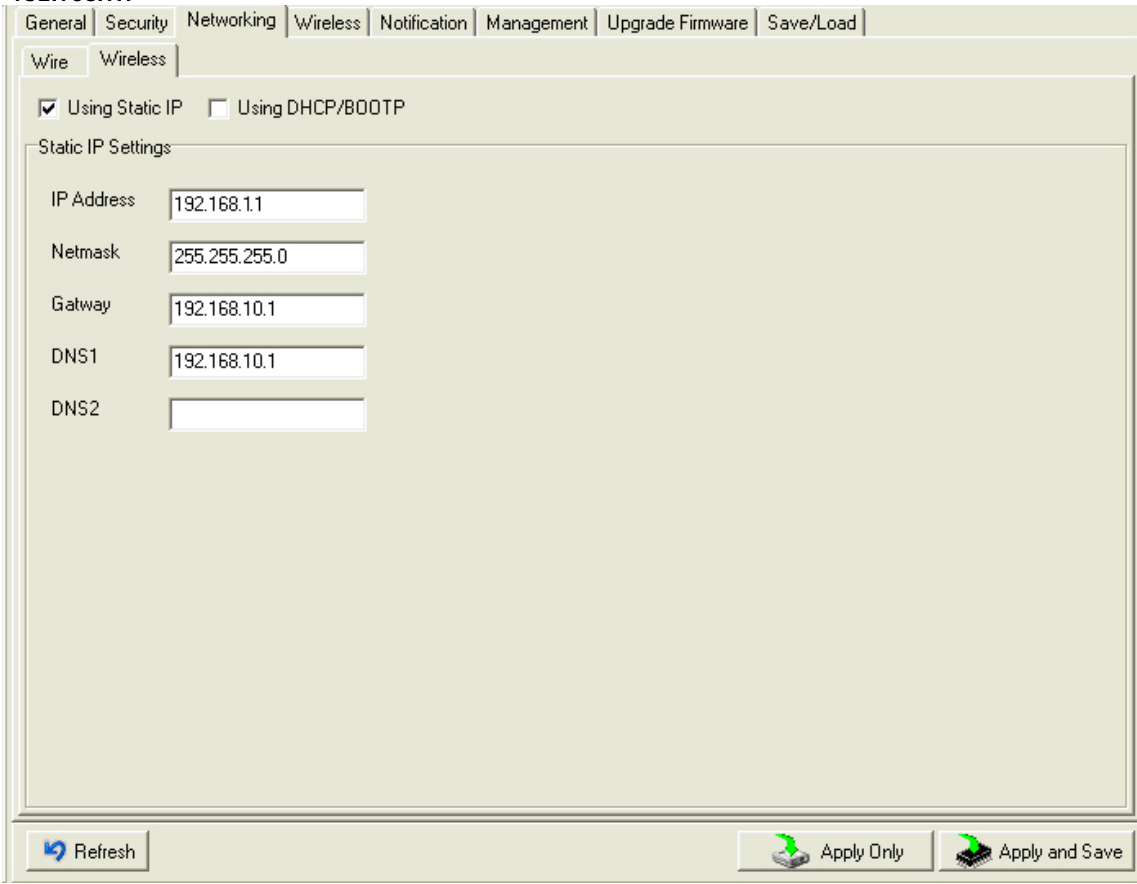

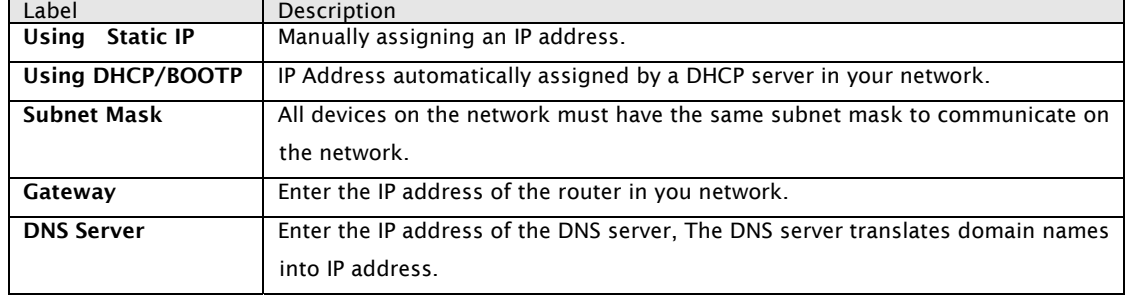

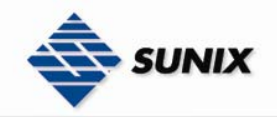

#### Wireless setting

Wireless Network type includes two modes: Infra and Adhoc. The Infra type connects the network by wireless access point, but the Adhoc is formed by the association of wireless and mobile devices capable of communicating among themselves even when there is no networking infrastructure available. Infra Network

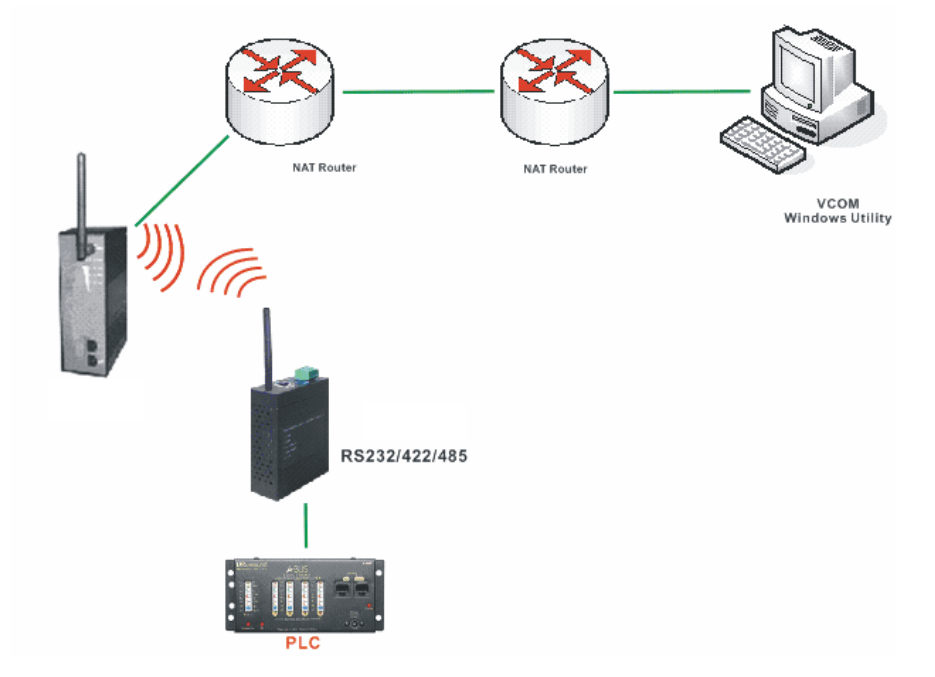

Adhoc Network

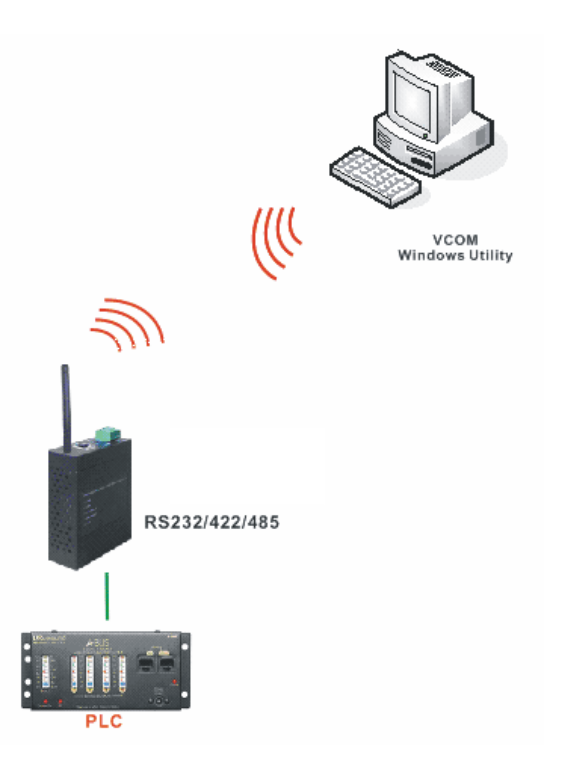

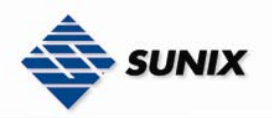

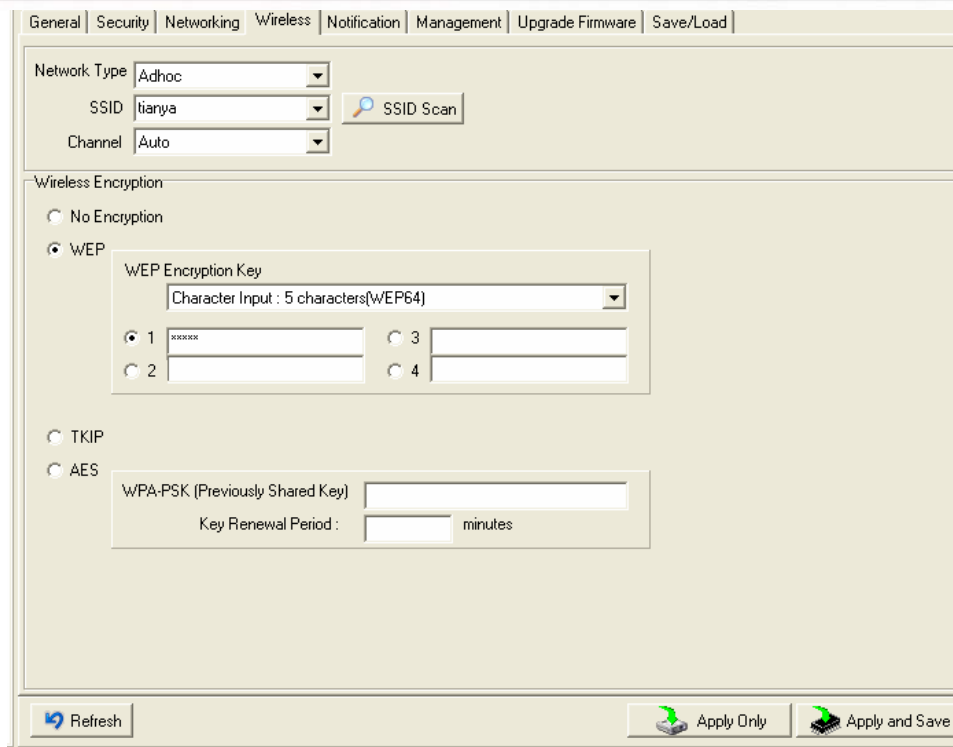

The following table describes the labels in this screen.

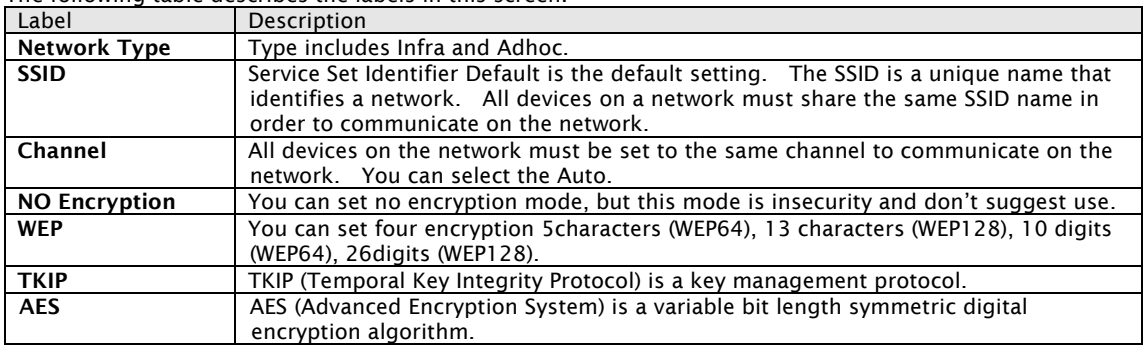

*\*Simply unplug the RJ-45 to change into wireless connection* 

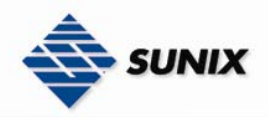

#### Notification

Specify the events that should be notified to the administrator. The events can be notified by E-mail, SNMP trap, or system log.

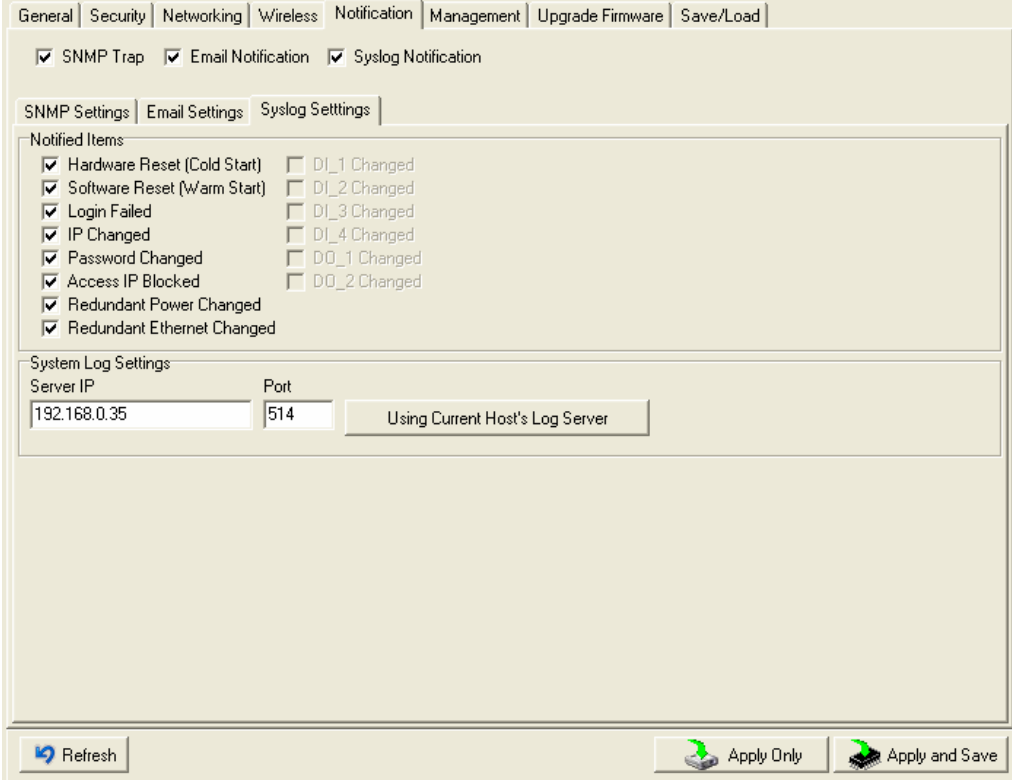

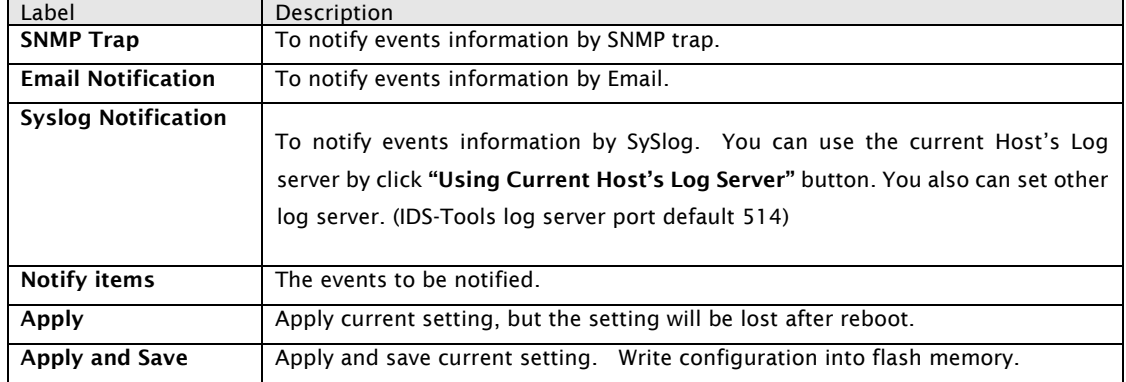

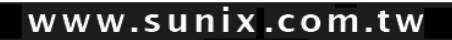

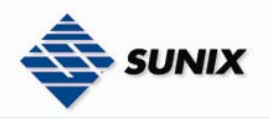

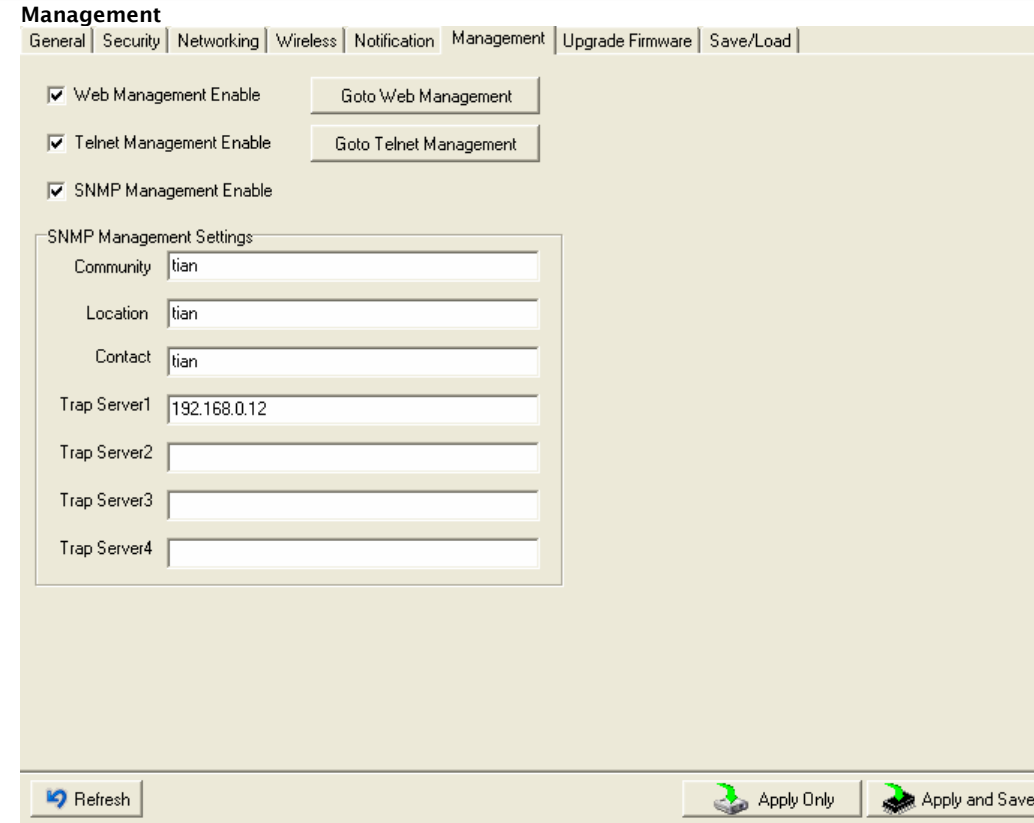

The following table describes the labels in this screen.

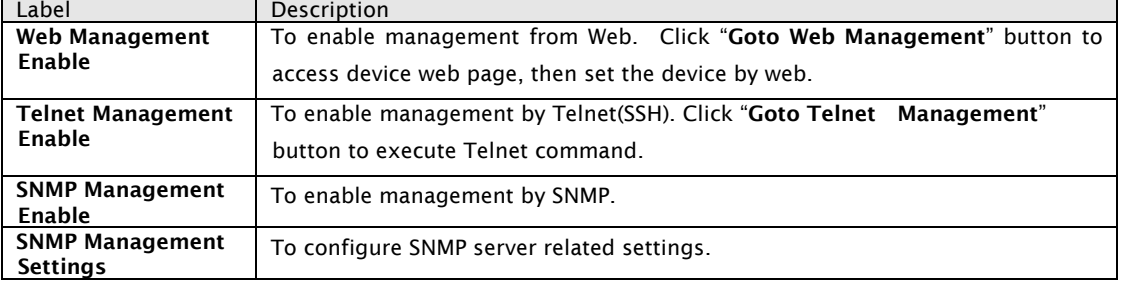

#### Upgrade Firmware

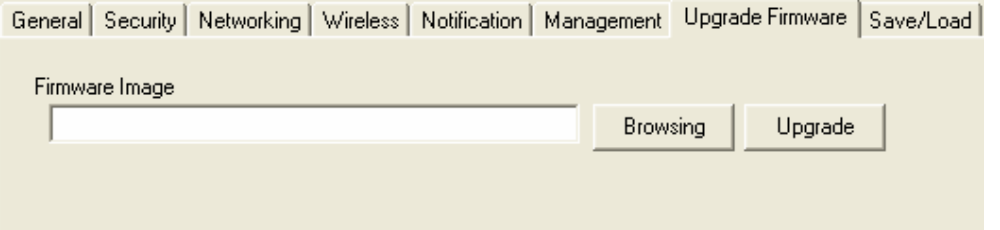

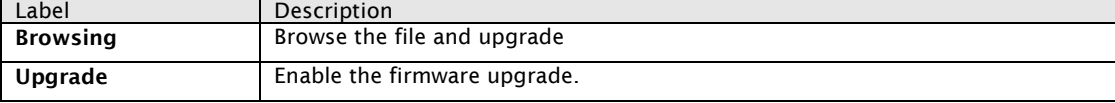

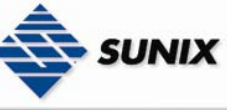

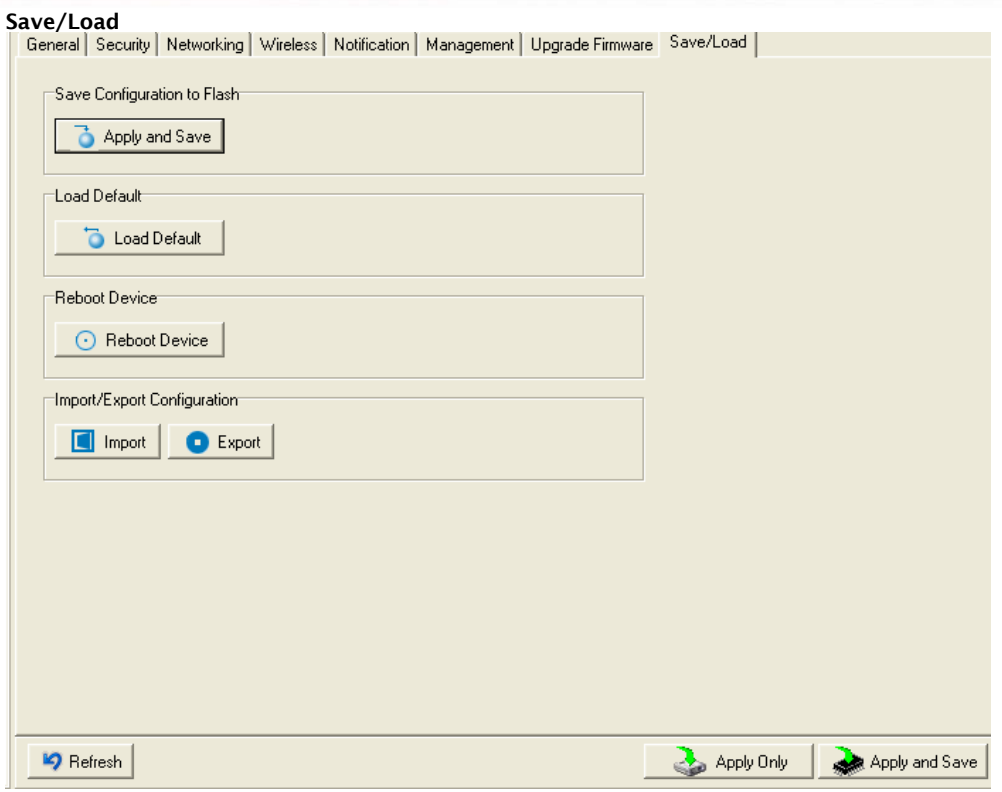

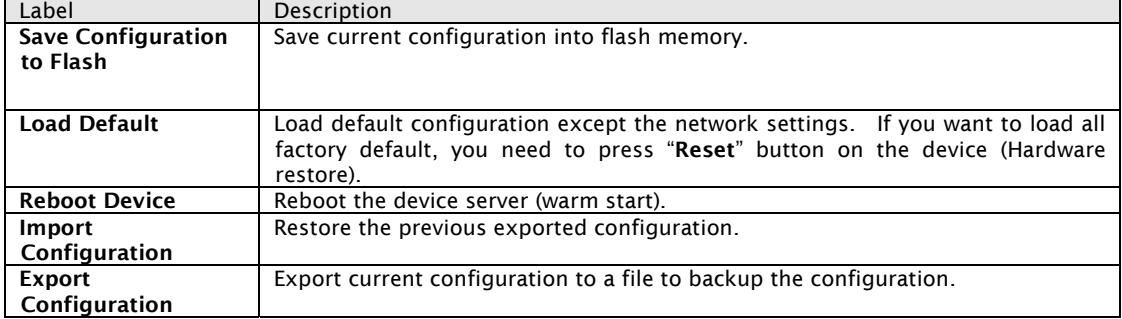

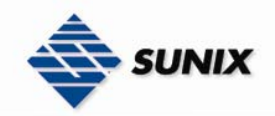

# 5.1.2.3 Configure serial port

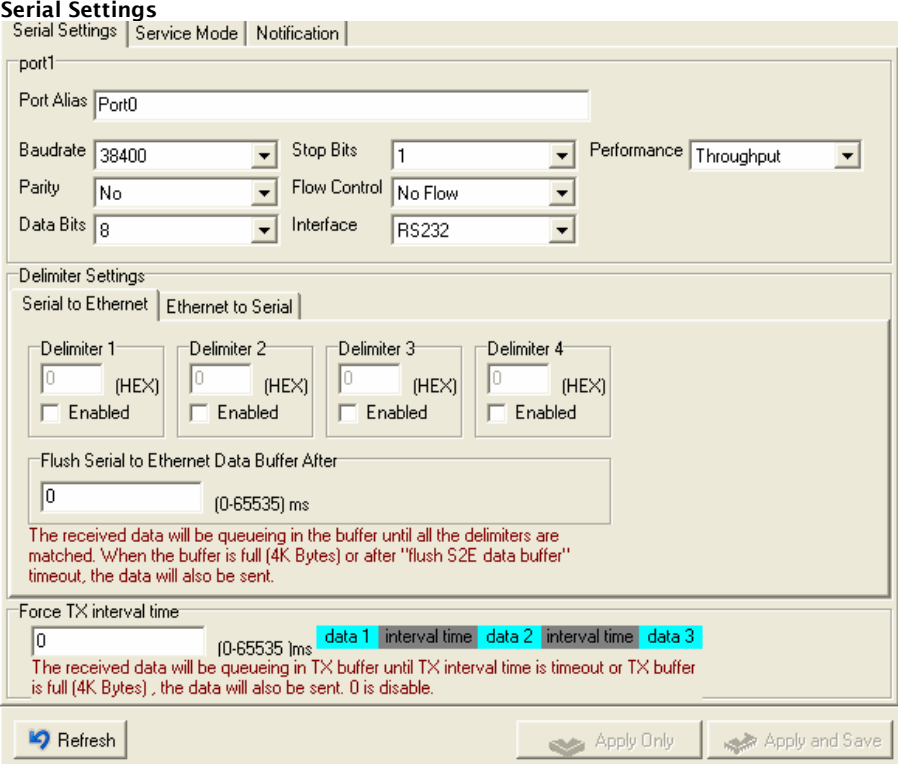

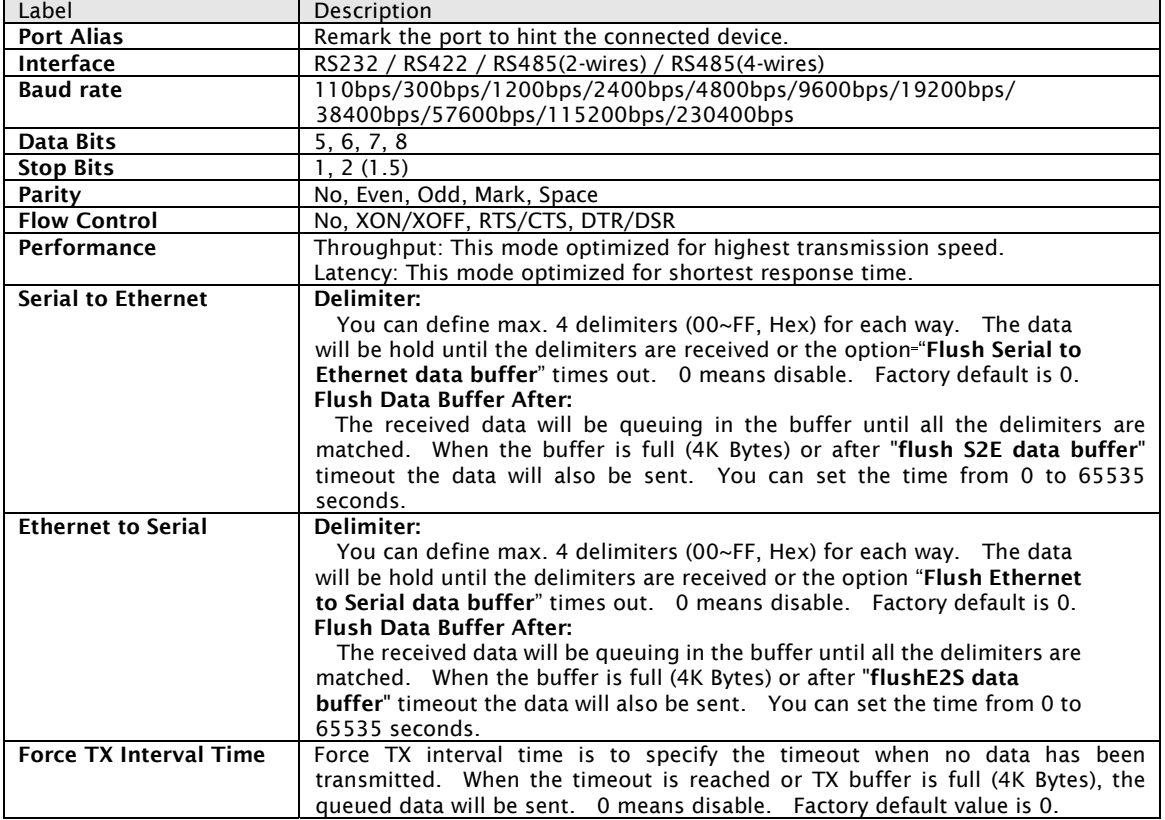

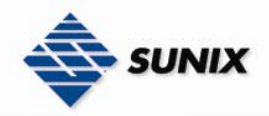

#### Service Mode – Virtual COM Mode

In Virtual COM Mode, the IDS-Tools establishes a transparent connection between host and serial device by mapping the Port of the serial server serial port to local COM port on the host computer. Virtual COM Mode also supports up to 5 simultaneous connections, so that multiple hosts can send or receive data by the same serial device at the same time.

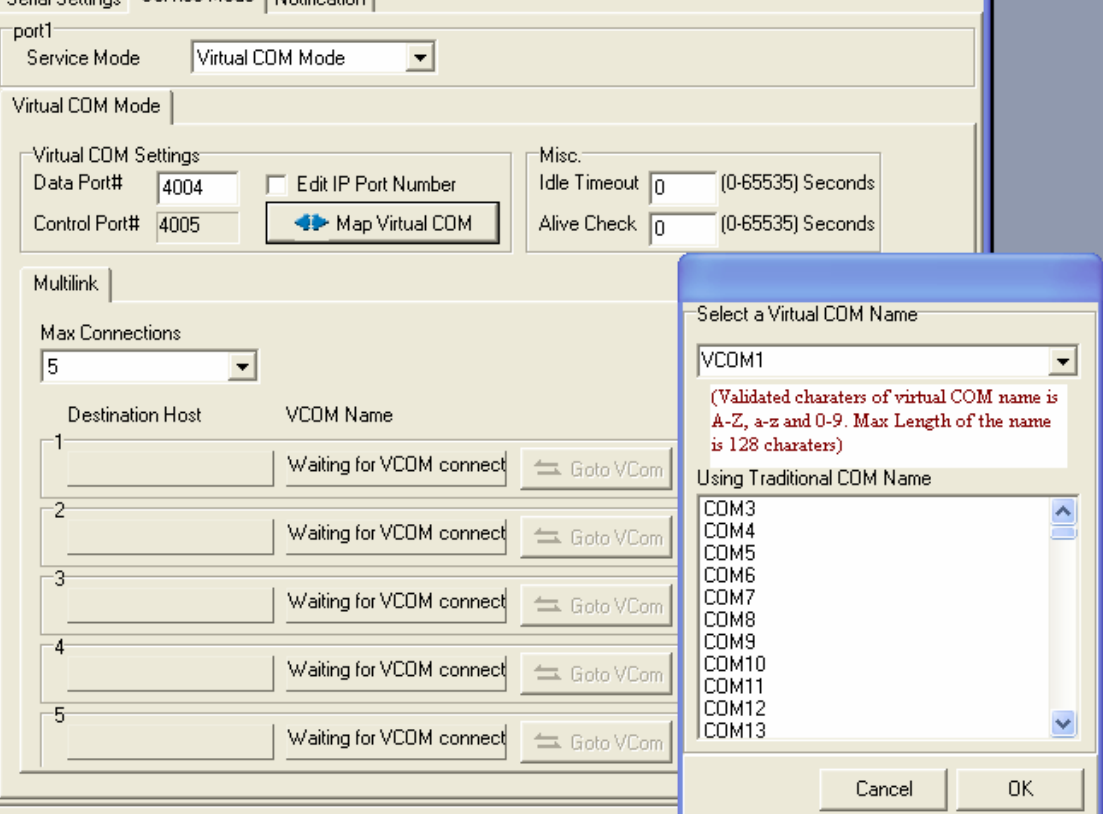

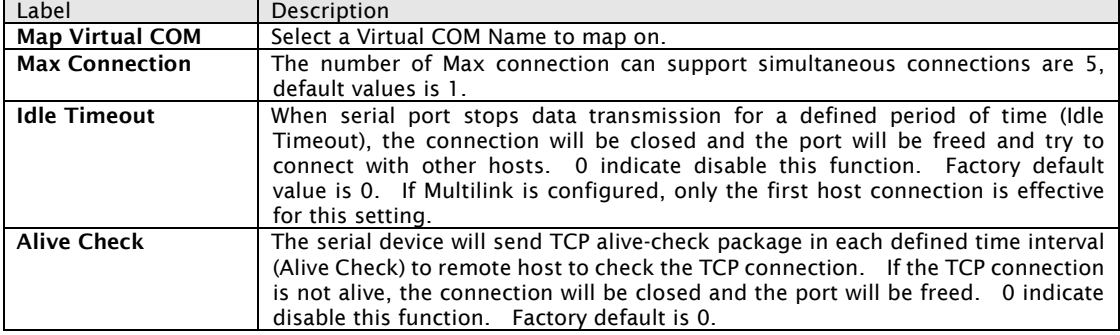

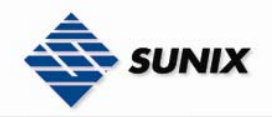

### Service Mode – TCP Server Mode

In TCP Server Mode, IDS is configured with a unique Port combination on a TCP/IP network. In this case, IDS waits passively to be contacted by the device. After a connection is established, it can then proceed with data transmission. TCP Server mode also supports up to 5 simultaneous connections, so that multiple device can receive data from the same serial device at the same time.

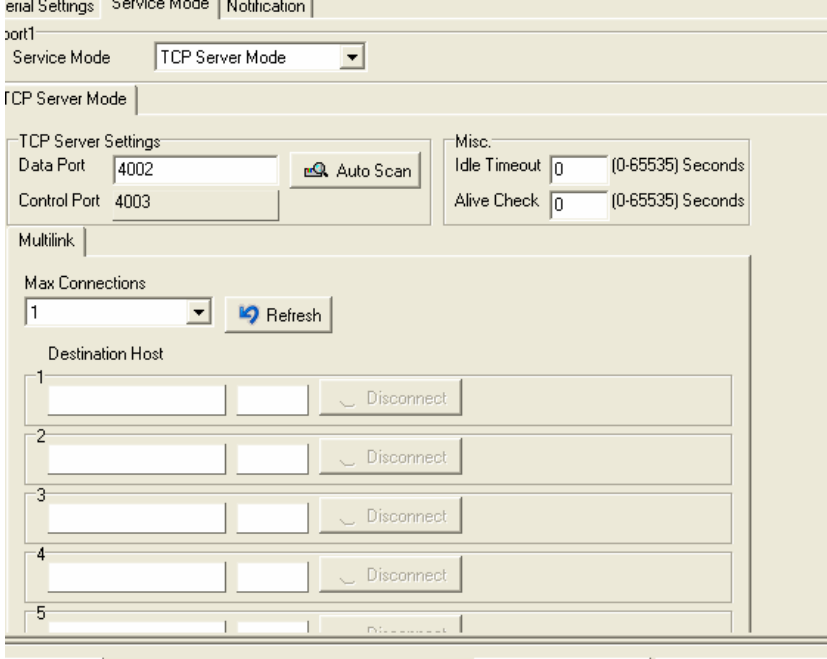

#### **P** Refresh

Apply Only The following table describes the labels in this screen.

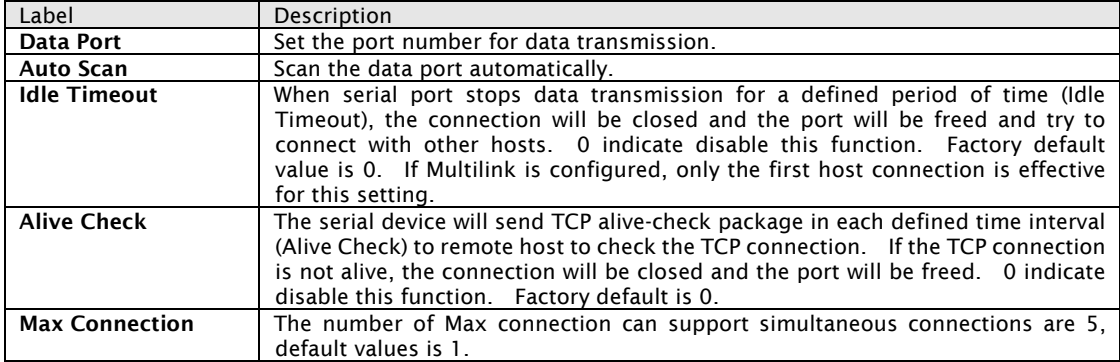

Apply and Save

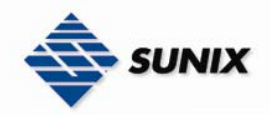

#### Service Mode – TCP Client Mode

In TCP Client Mode, device can establish a TCP connection with server by the method you have settled (Startup or any character). After the data has been transferred, device can disconnect automatically from the server by using the TCP alive check time or idle time settings.

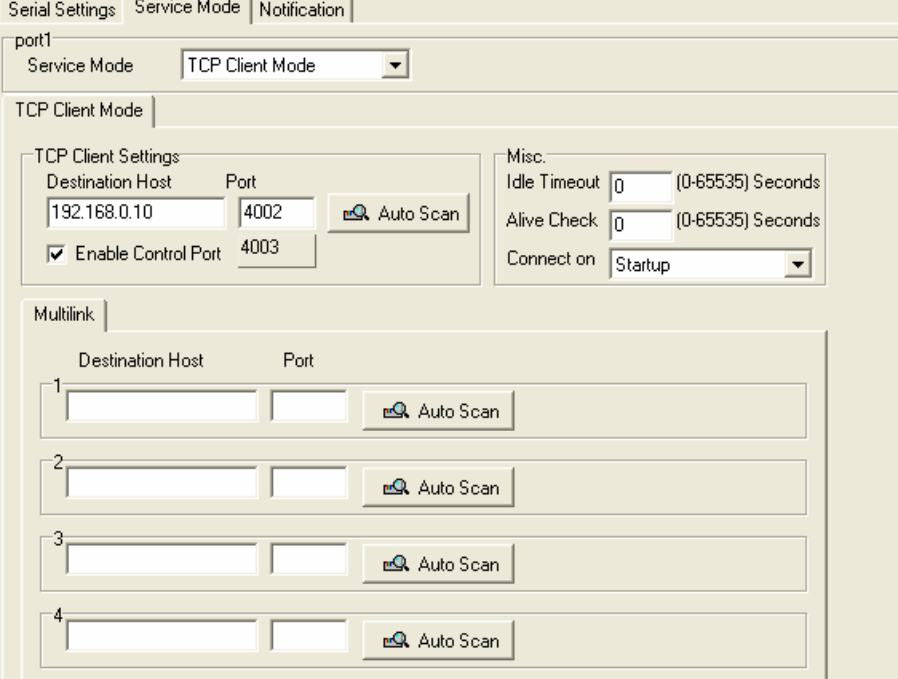

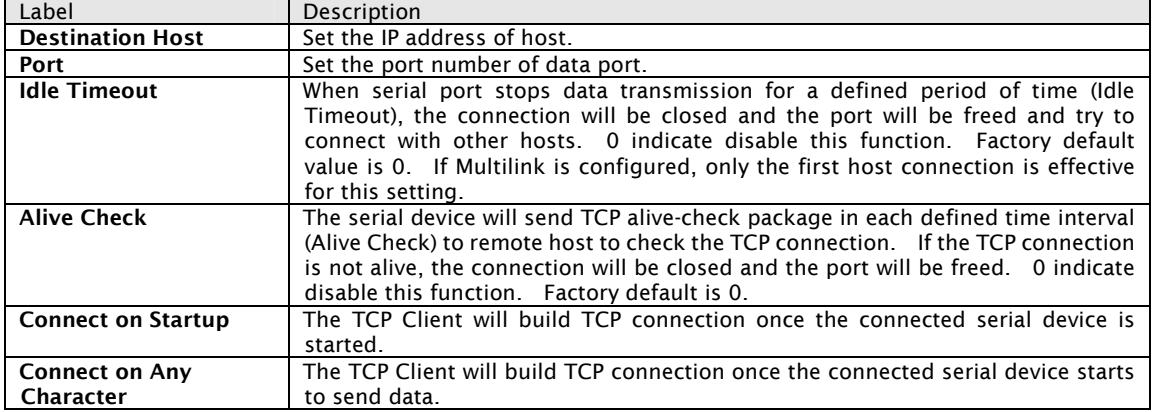

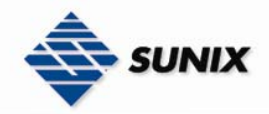

#### Service Mode – UDP Client Mode

Compared to TCP communication, UDP is faster and more efficient. In UDP mode, you can Uni-cast or Multi-cast data from the serial device server to host computers, and the serial device can also receive data from one or multiple host  $\sim$  Model in  $\sim$ 

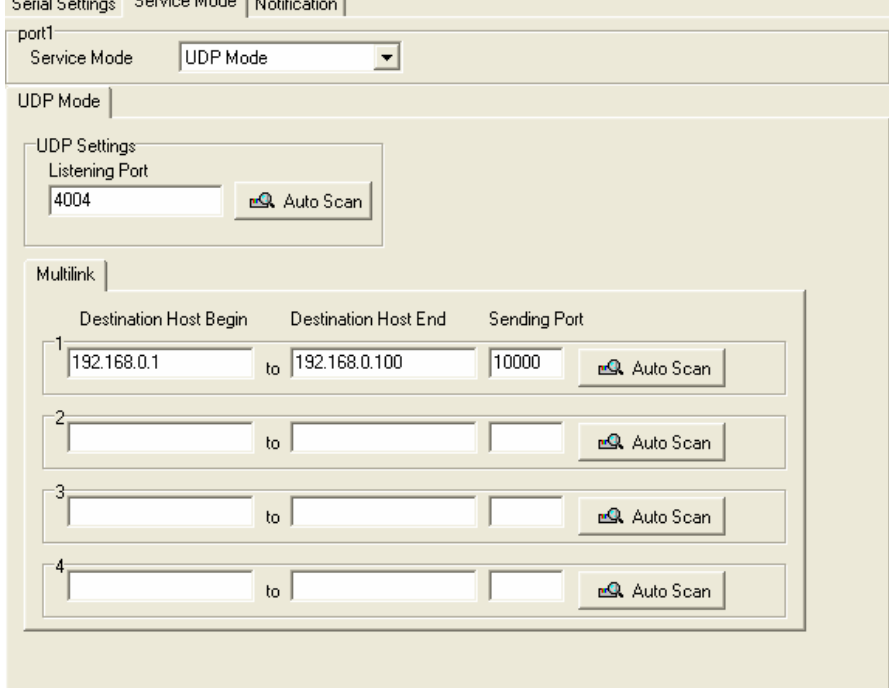

#### Notification

Specify the events that should be noticed. The events can be notified by E-mail, SNMP trap or system log.

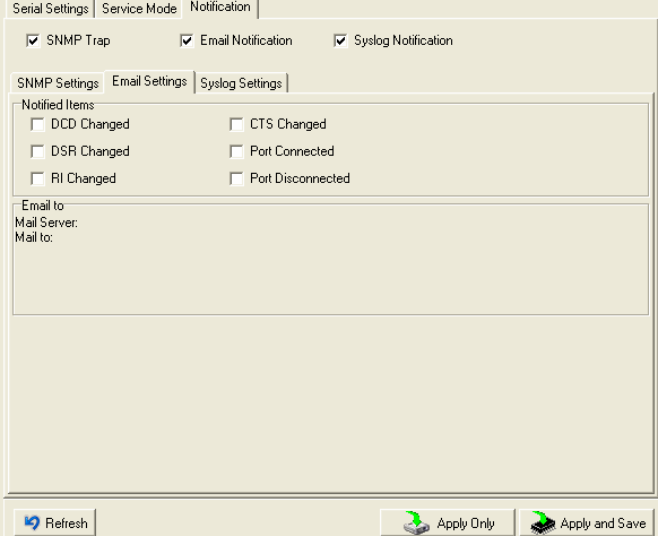

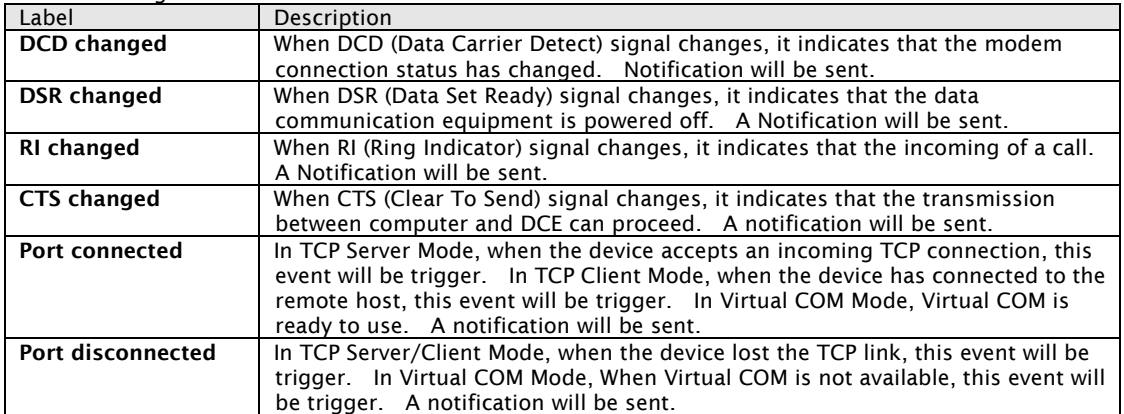

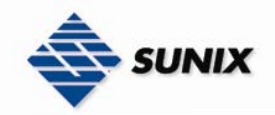

# 5.2 Configuration by Web Browser

# 5.2.1 CONNECT TO THE WEB PAGE

Step 1: Input the IP address of IDS with "https://192.168.1.1" in the Address input box of IE.

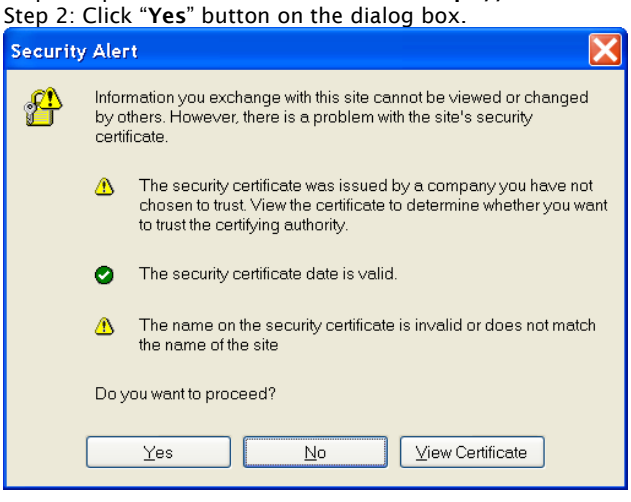

Step 3: Input the name and password, then click "OK".

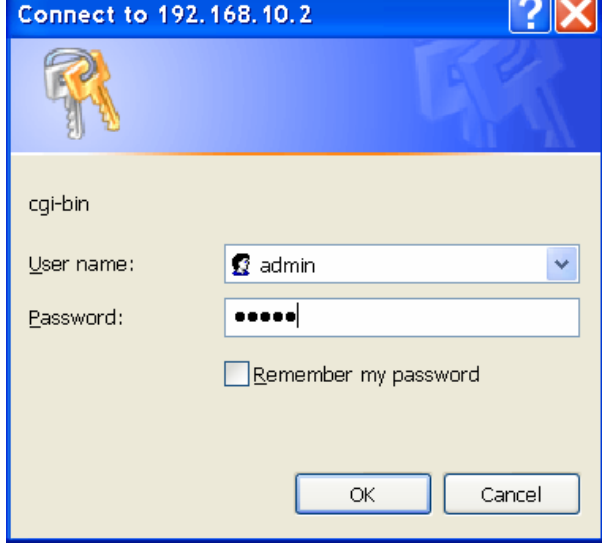

*\*Only if password is set* 

Step 4: The system information will be shown as below.

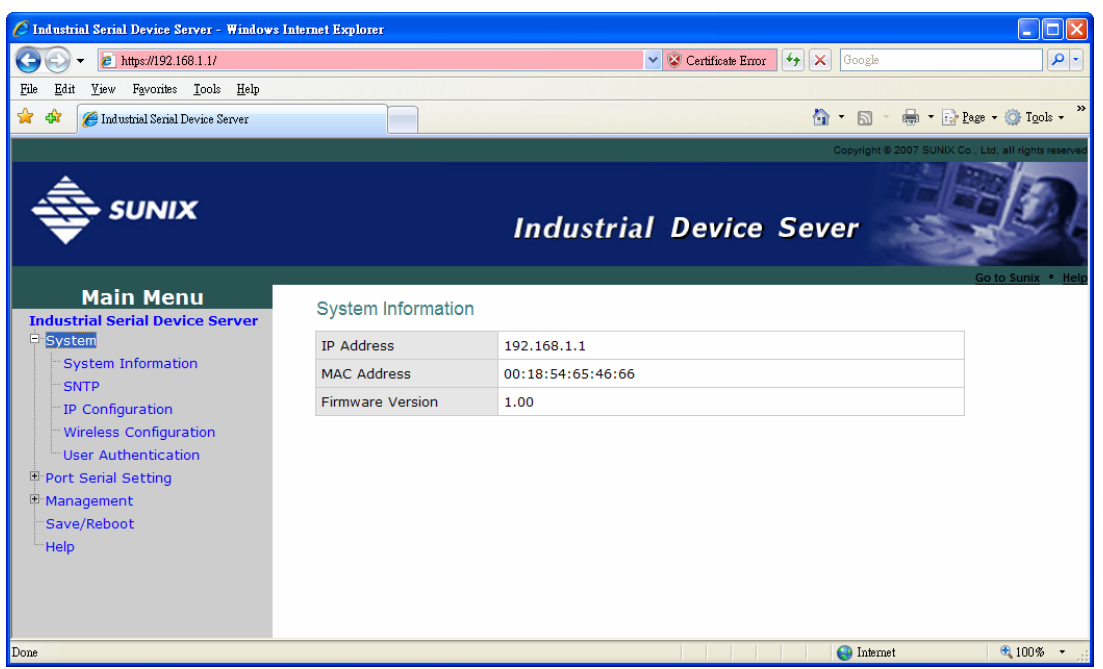

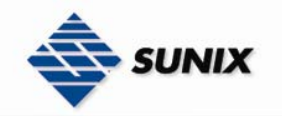

# 5.2.1.1 System

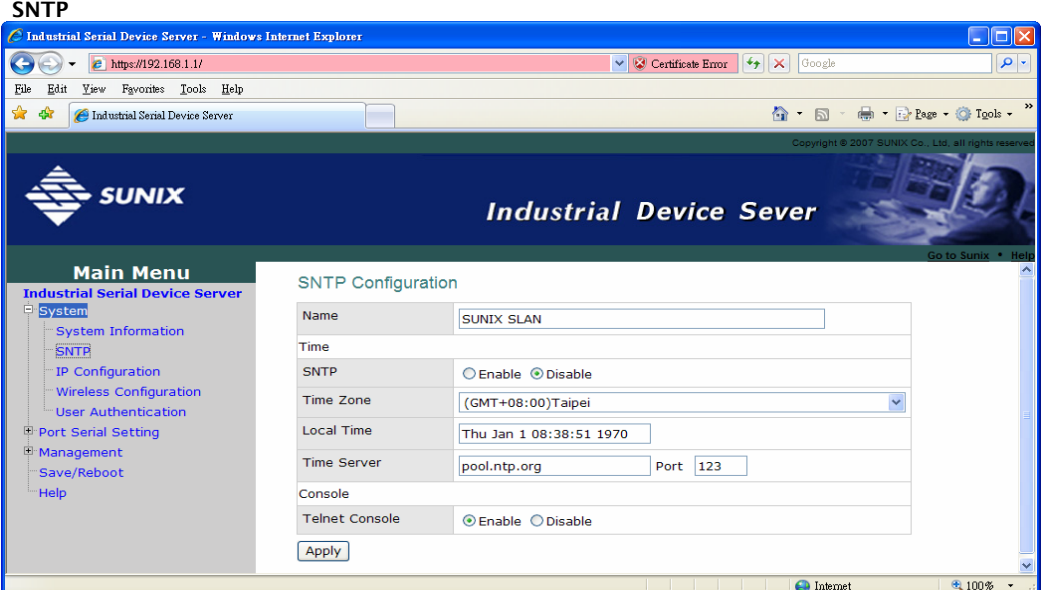

The following table describes the labels in this screen.

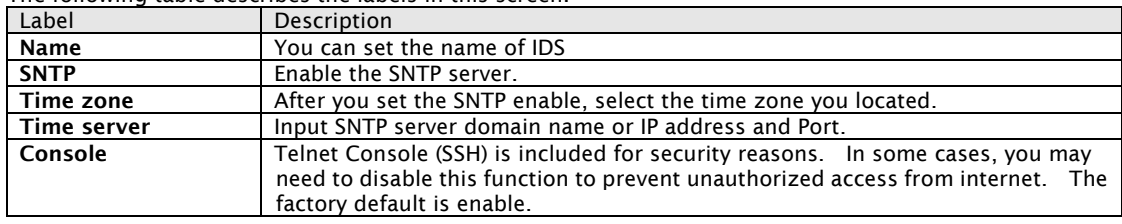

#### IP Configuration

You must assign a valid IP address for IDS before attached in your network environment. Your network administrator should provide you with the IP address and related settings. The IP address must be unique and within the network (otherwise, IDS will not have a valid connection to the network). You can choose from three possible "IP configuration" modes: Static, DHCP/BOOTP. The Factory Default IP address is "192.168.1.1"

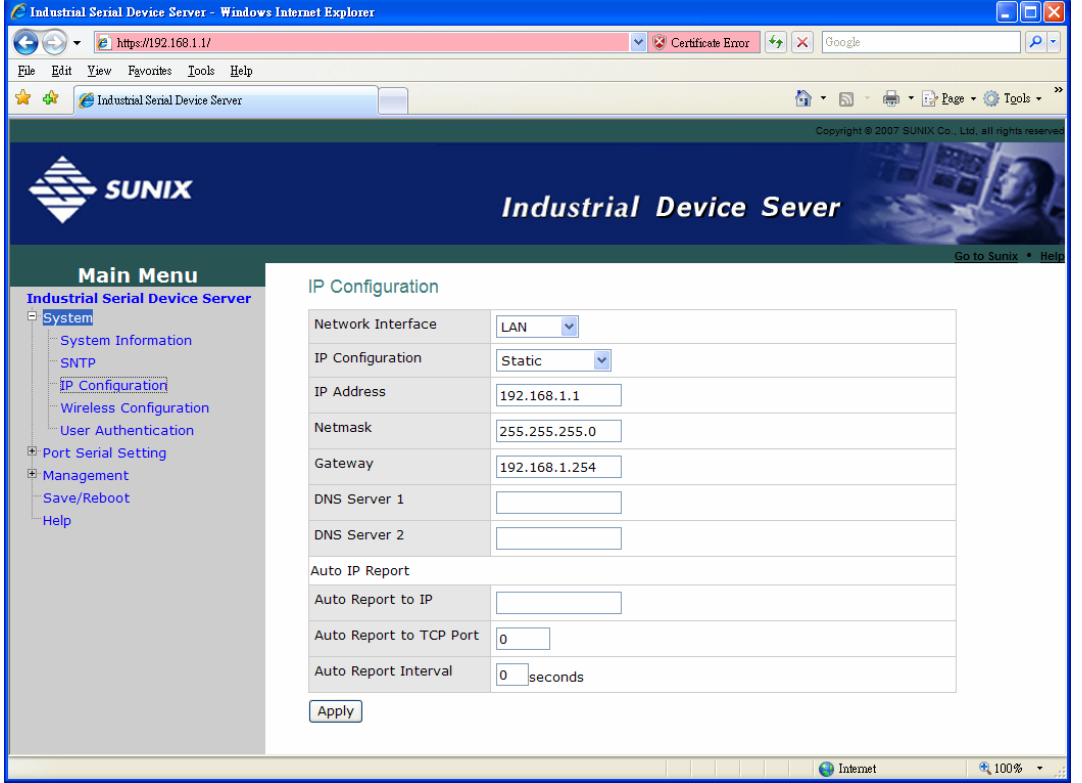

The following table describes the labels in this screen. Label Description

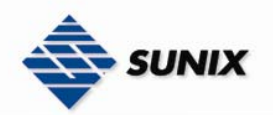

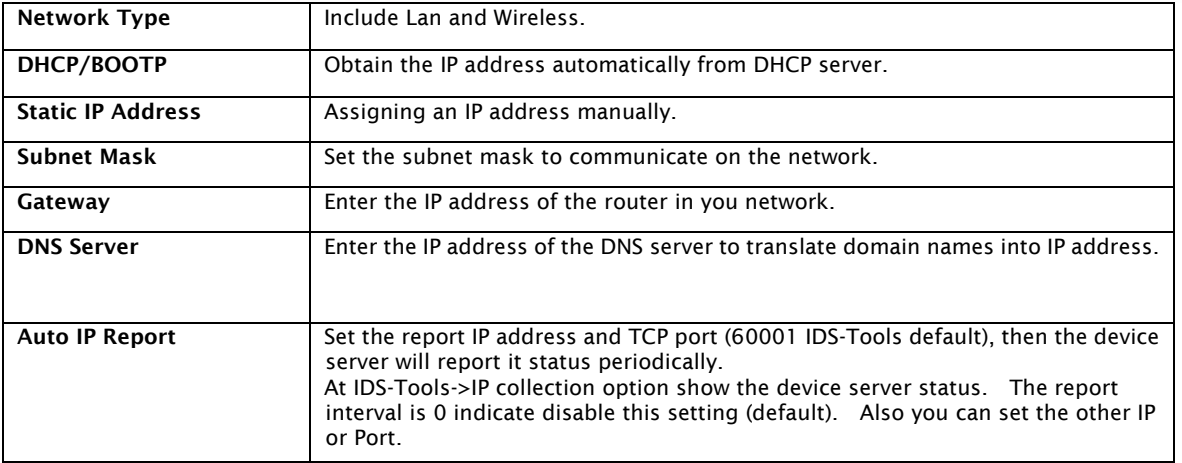

#### Wireless setting

Wireless Network type include two mode, Infra and Adhoc. The Infra type connect the network by wireless access point, but the Adhoc is formed by the association of wireless and mobile devices capable of communicating among themselves even if there is no networking infrastructure available.

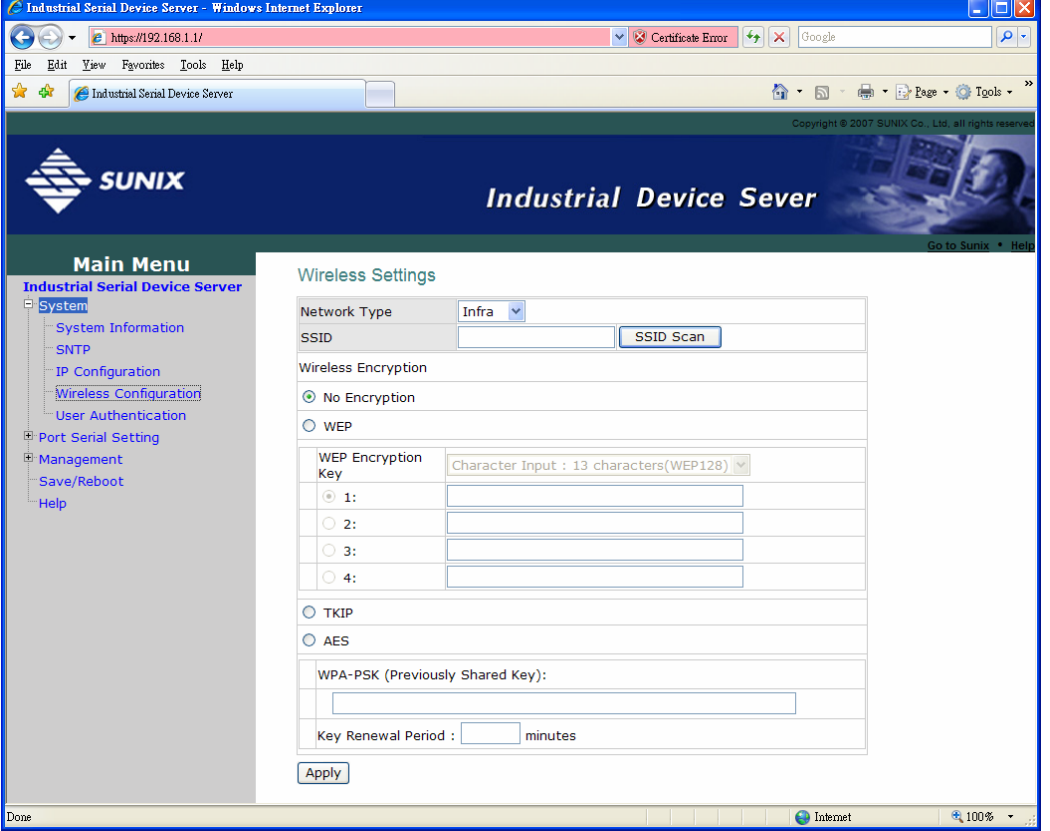

The following table describes the labels in this screen.

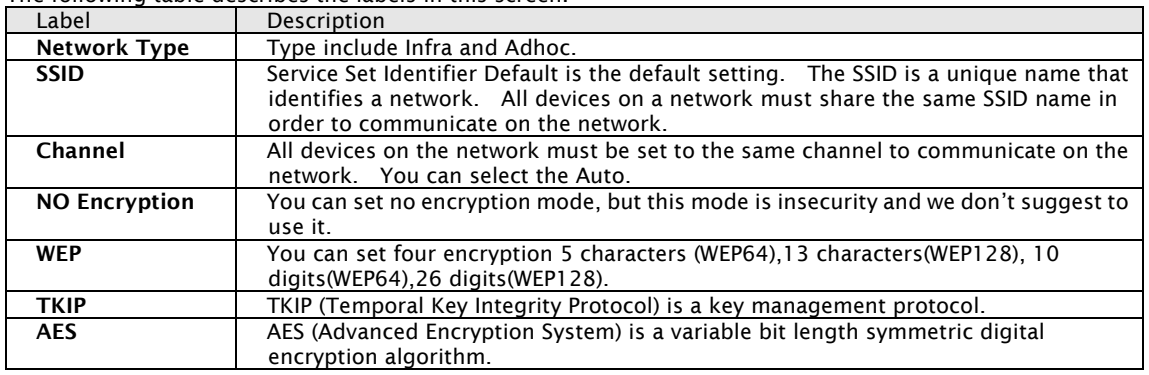

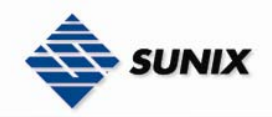

#### Authentication

You can set the password to prevent unauthorized access from network. Input the "Old password" and "New password" to change the password. Factory default is "admin".

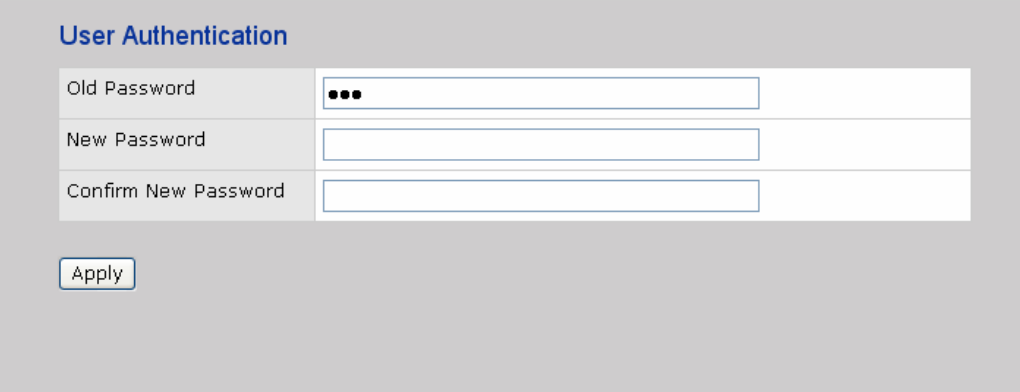

# 5.2.1.2 Port serial setting

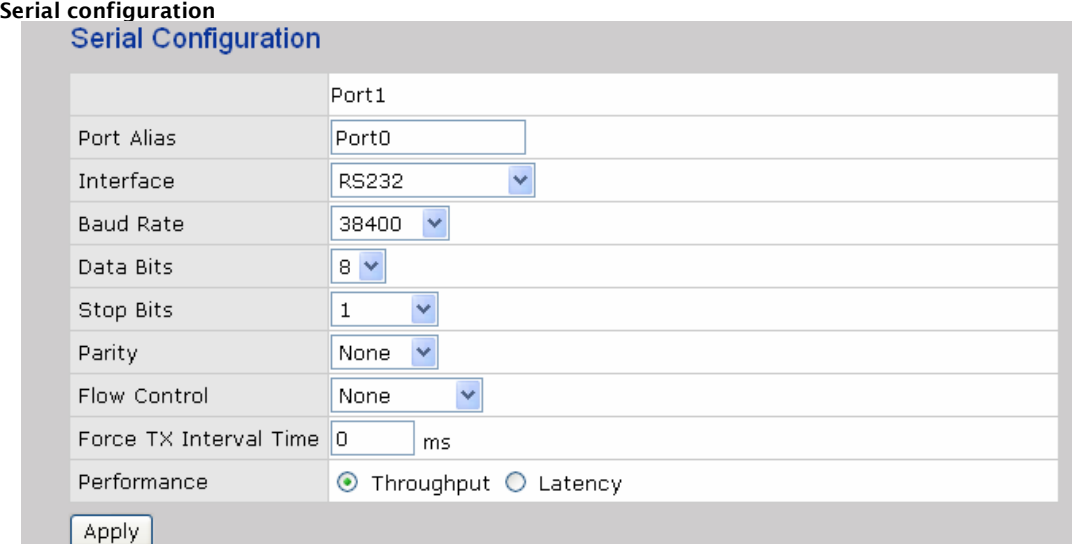

#### The following table describes the labels in this screen.

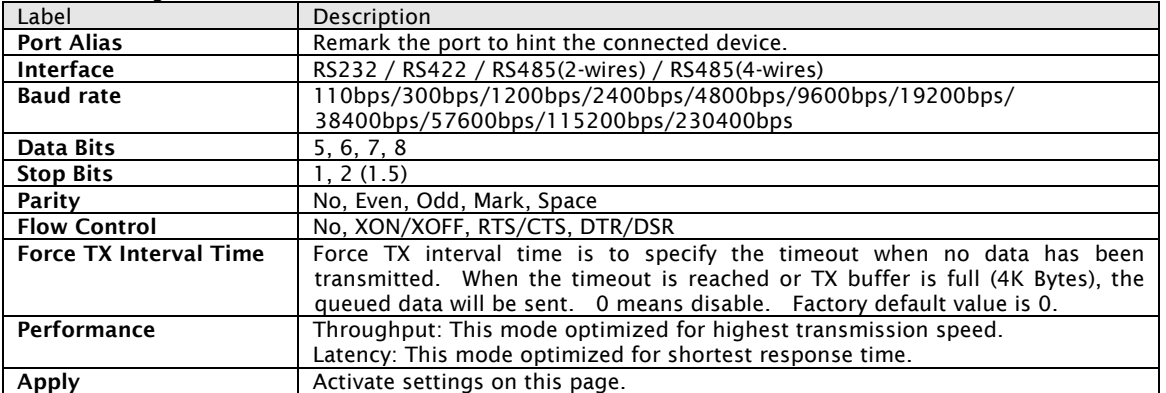

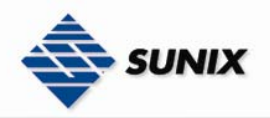

#### Port Profile

#### **Port Profile**

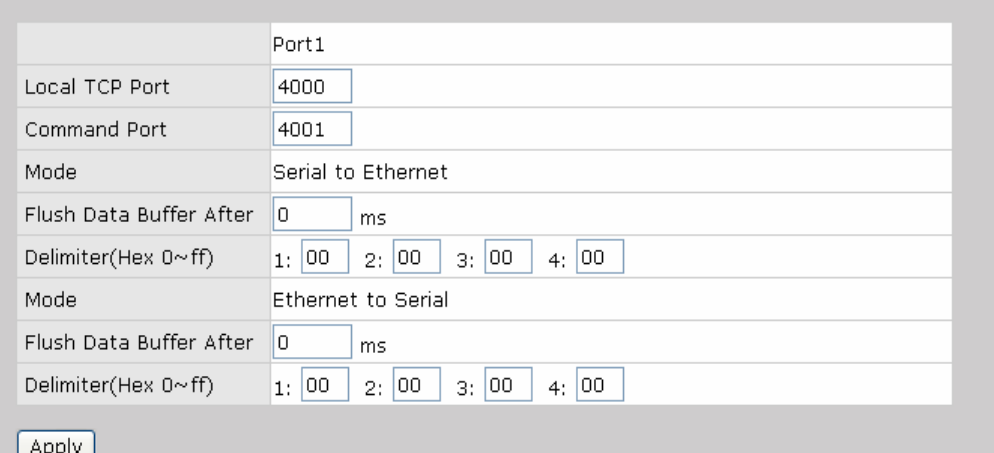

The following table describes the labels in this screen.

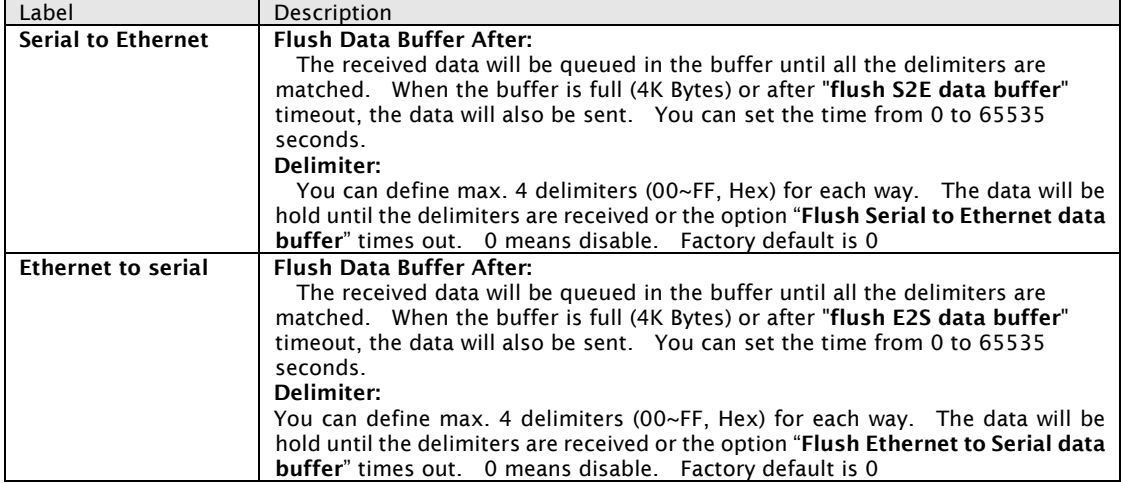

#### Service Mode – Virtual COM Mode

In Virtual COM Mode, the driver establishes a transparent connection between host and serial device by mapping the Port of the serial server serial port to local COM port on the host computer. Virtual COM Mode also supports up to 5 simultaneous connections, so that multiple hosts can send or receive data by the same serial device at the same time.

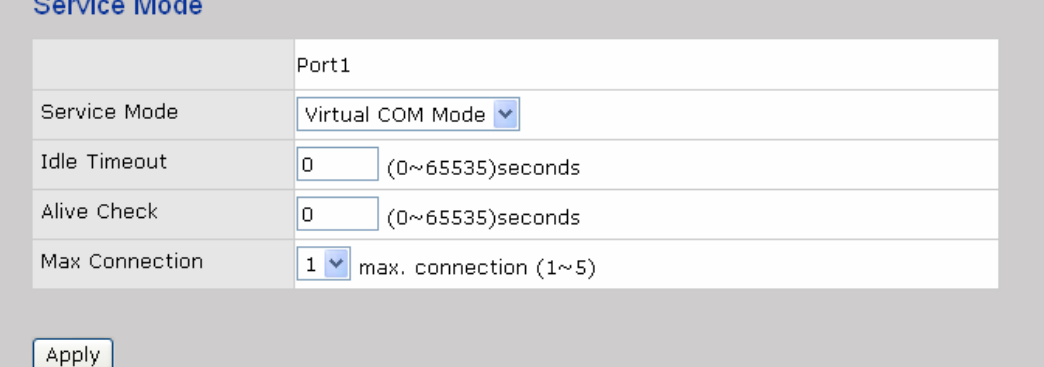

*\*Not allowed to mapping Virtual COM from web* 

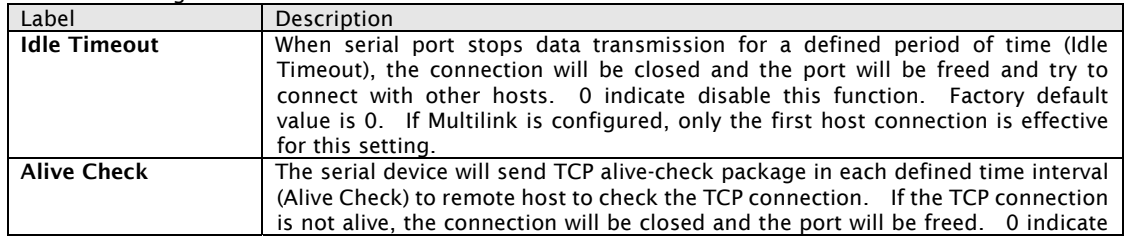

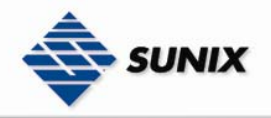

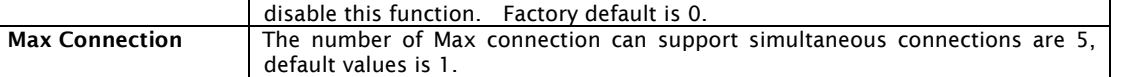

#### Service Mode – TCP Server Mode

In TCP Server Mode, IDS is configured with a unique Port combination on a TCP/IP network. In this case, IDS waits passively to be contacted by the device. After the device establishes a connection with the serial device, it can then proceed with data transmission. TCP Server mode also supports up to 5 simultaneous connections, so that multiple device can receive data from the same serial device at the same time.

#### Service Mode

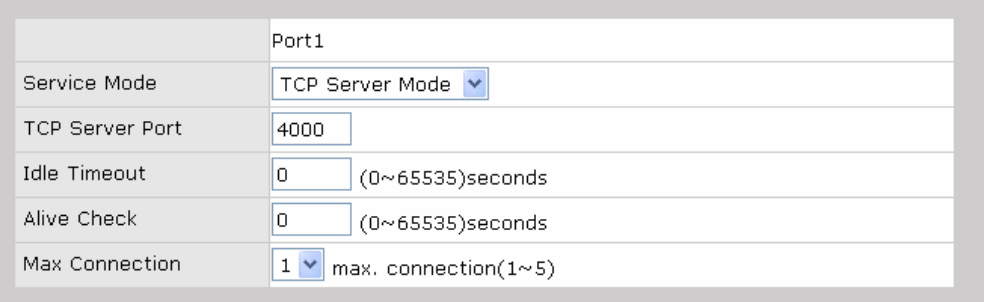

#### Apply

The following table describes the labels in this screen.

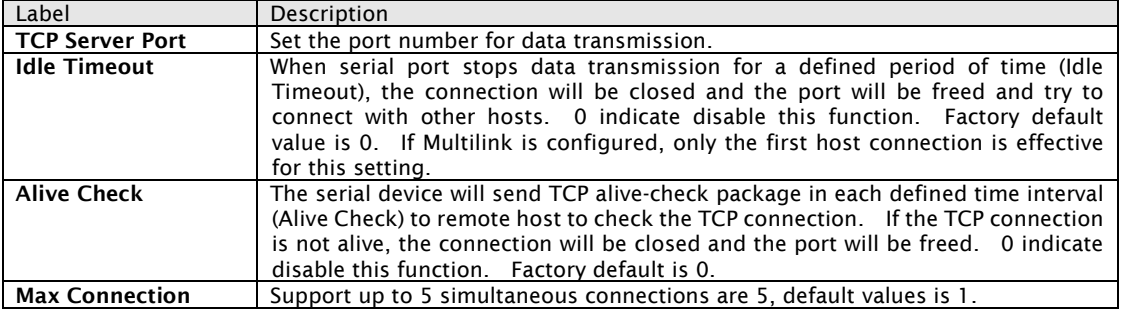

#### Service Mode – TCP Client Mode

In TCP Client Mode, device can establish a TCP connection with server by the method you have settled (Startup or any character). After the data has been transferred, device can disconnect automatically from the server by using the TCP alive check time or idle time settings.

#### Service Mode

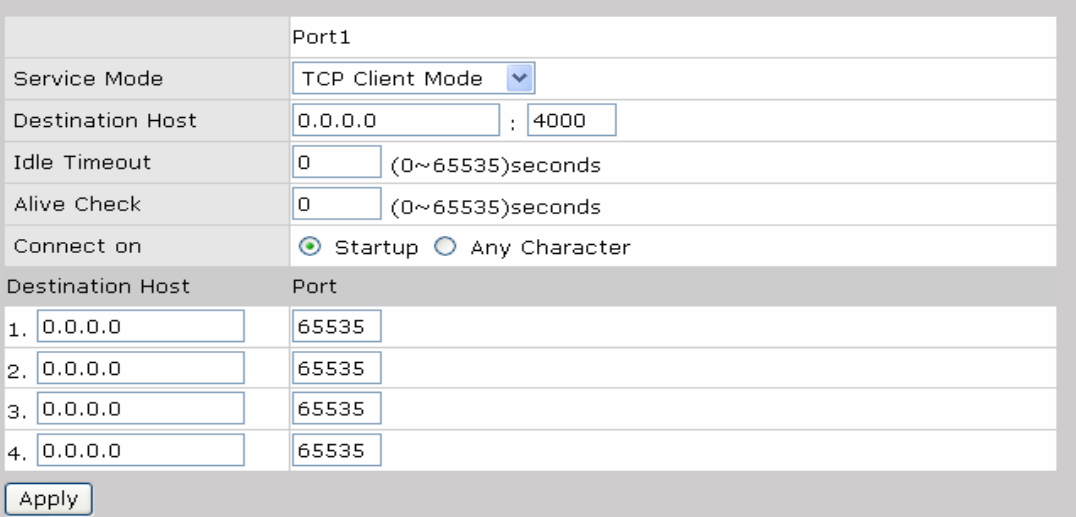

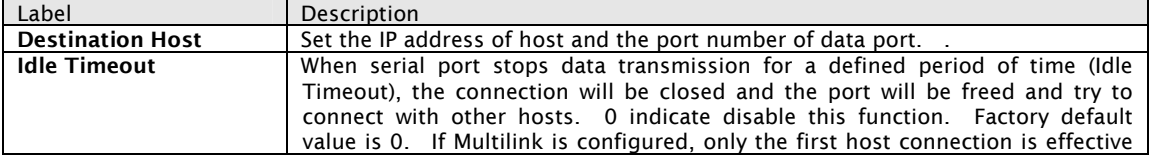

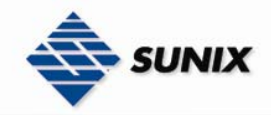

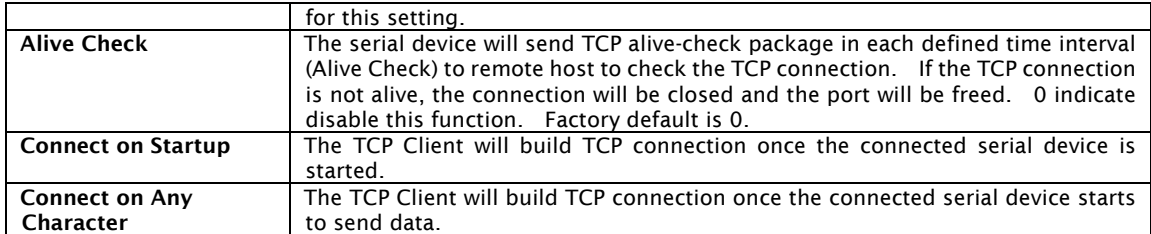

#### Service Mode – UDP Client Mode

Compared to TCP communication, UDP is faster and more efficient. In UDP mode, you can Uni-cast or Multi-cast data from the serial device server to host computers, and the serial device can also receive data from one or multiple host

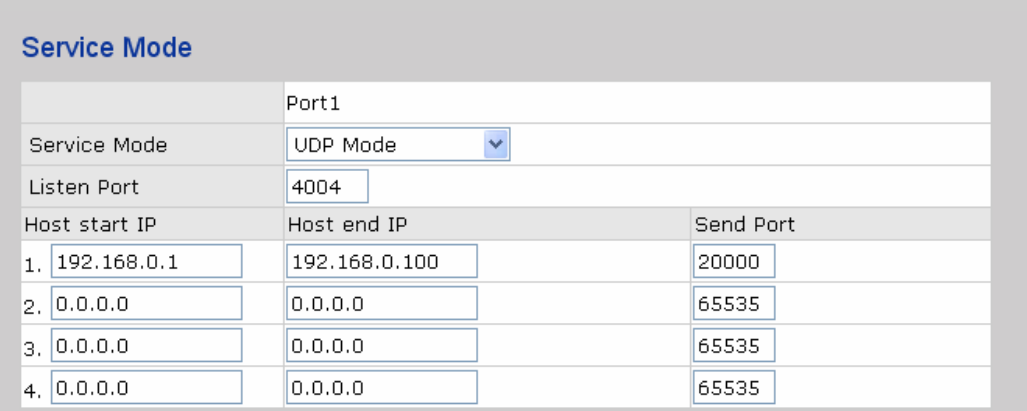

 $[$  Apply

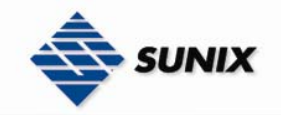

# 5.2.1.3 Management

#### Accessible IP Settings

Accessible IP Settings allow you to add or block the remote host IP addresses to prevent unauthorized access. If host's IP address is in the accessible IP table, then the host will be allowed to access the IDS. You can choose one of the following cases by setting the parameter.

- 1. Only one host with a special IP address can access the device server, "IP address /255.255.255.255" (e.g., "192.168.0.1/255.255.255.255").
- 2. Hosts on a specific subnet can access the device server. "IP address/255.255.255.0" (e.g., "192.168.0.2/255.255.255.0")
- 3. Any host can access the device server. Disable this function by un-checking the "Enable IP Filter" checkbox **Access IP Control List**

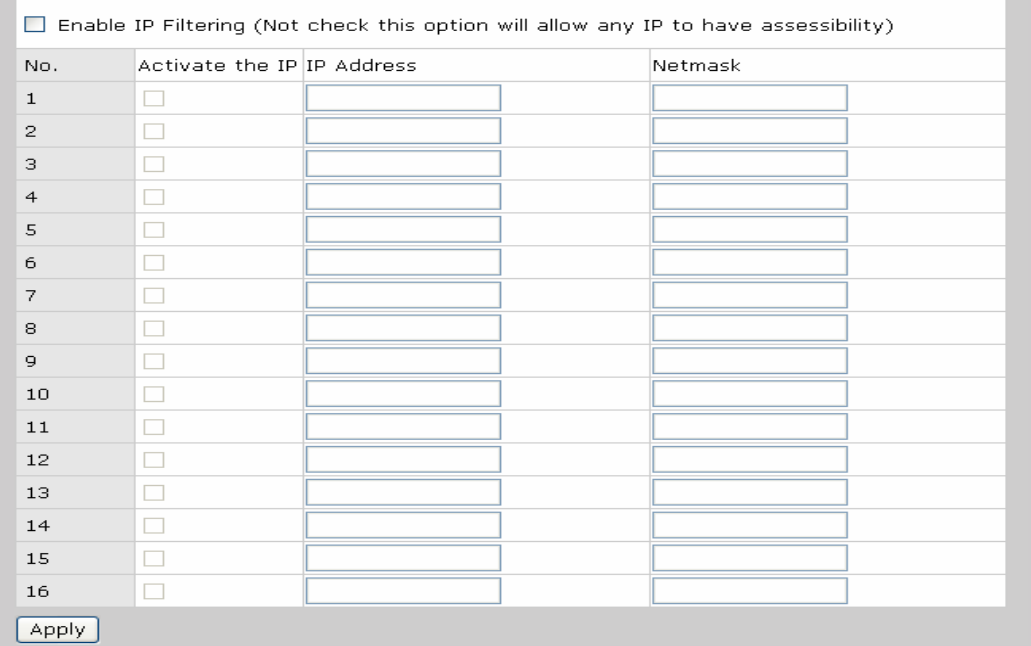

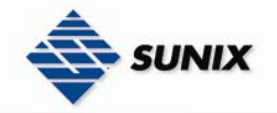

#### SMTP/SNMP Configuration

Email Server configuration includes the mail server's IP address or domain. If the authentication is required, specify your name and password. There are 4 Email addresses that you can specify to receive the notification.

SNMP Server configuration includes the SNMP Trap Server IP address, Community, Location and Contact. There are 4 SNMP addresses you can specify to receive the notification.

SysLog server configuration includes the server IP and server Port. This option need to use with IDS-Tools. E-mail Settings SMTP Server Port My server requires authentication User Name Password E-mail Sender E-mail Address 1 E-mail Address 2 E-mail Address 3 E-mail Address 4 SNMP Trap Server SNMP Server 1 SNMP Server 2 SNMP Server 3 SNMP Server 4 Community Location Contact Syslog Server Syslog Server IP Syslog Server Port Го

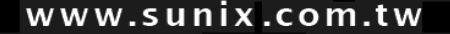

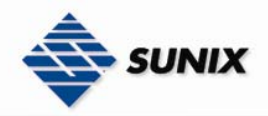

#### System Event Configuration

Specify the events that should be notified to the administrator. The events can be notified by E-mail, SNMP trap, or system log.

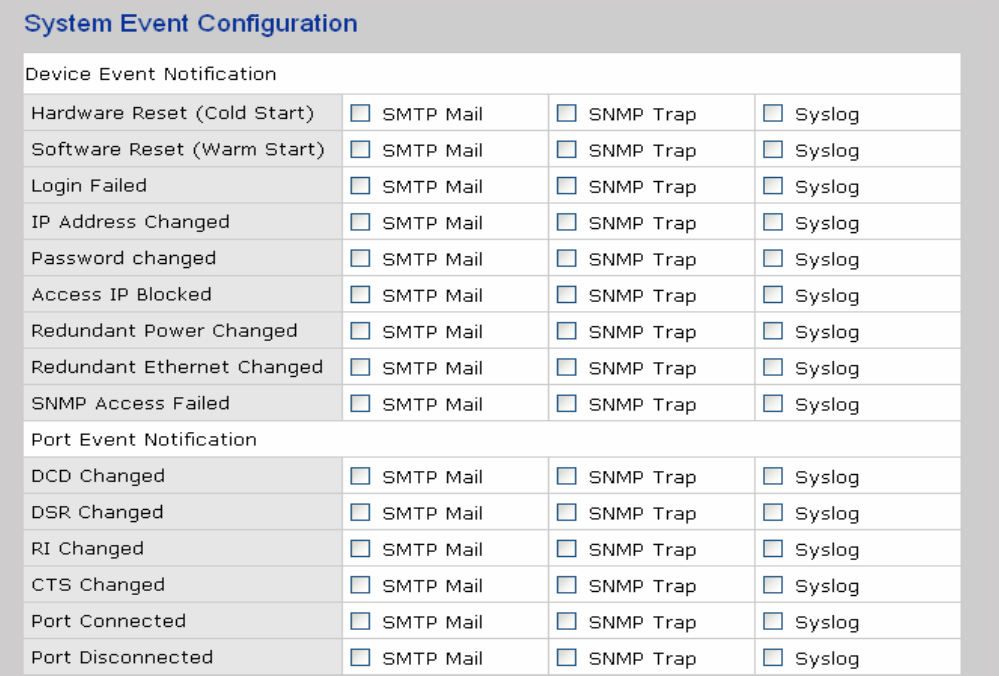

#### Apply

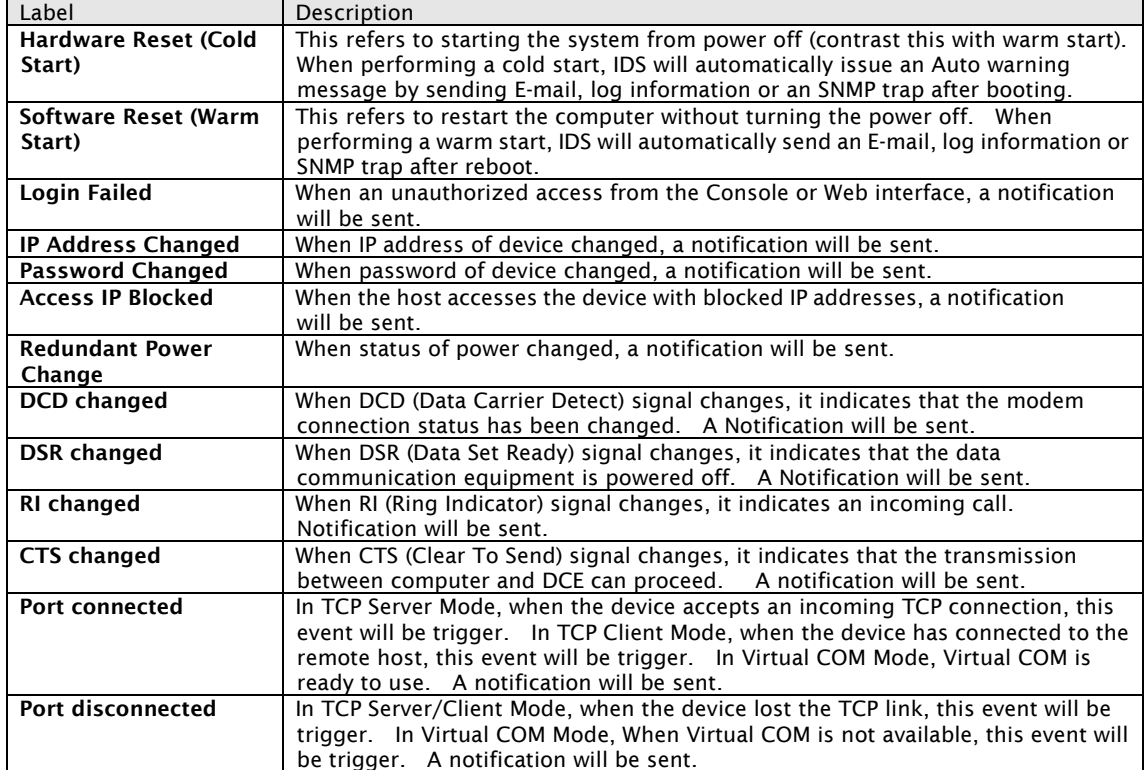

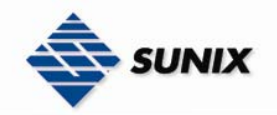

٠

# 5.2.1.4 Save/Reboot

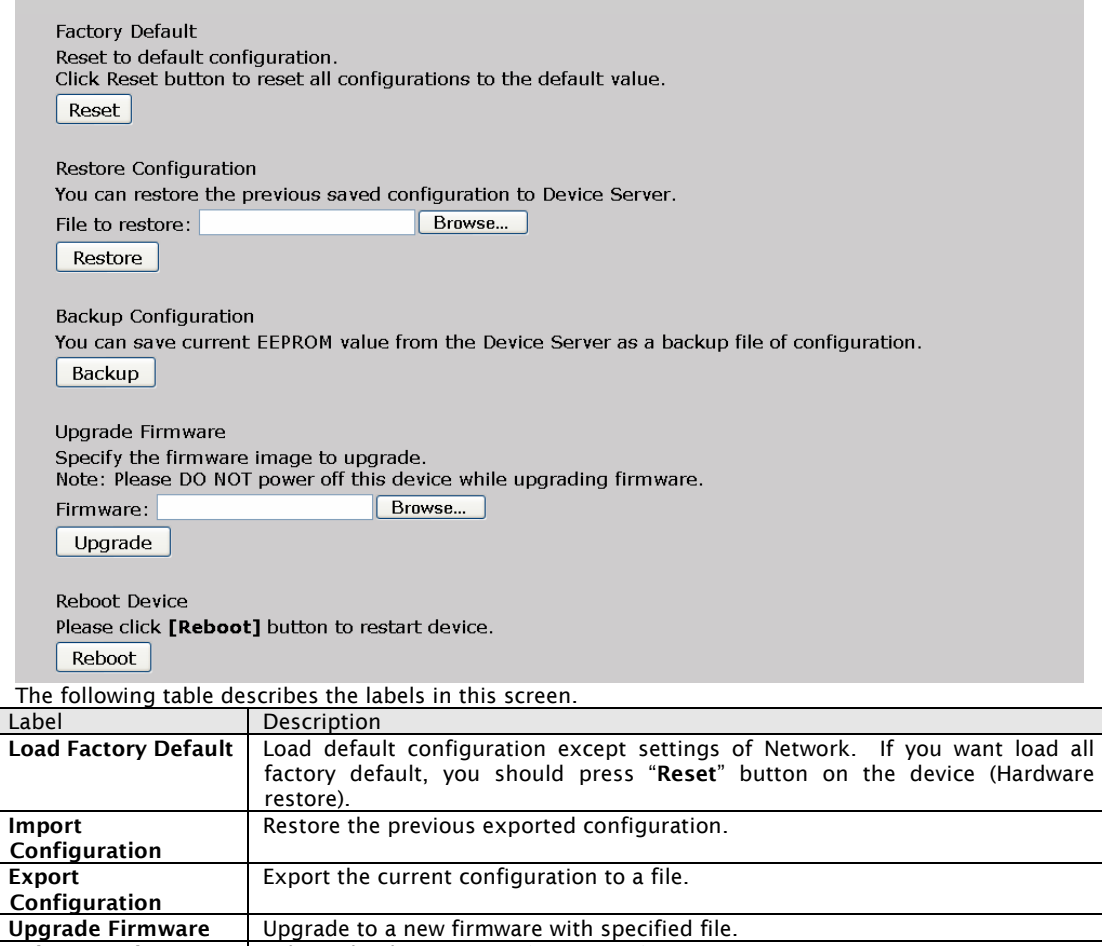

# 5.3 Configuration by SSH Console

Reboot Device Reboot the device server (warm start).

#### 5.3.1 CONNECT TO IDS

You can use SSH Tool (e.g., PuTTY) to access SSH console of IDS. The SSH console interface is shown below.

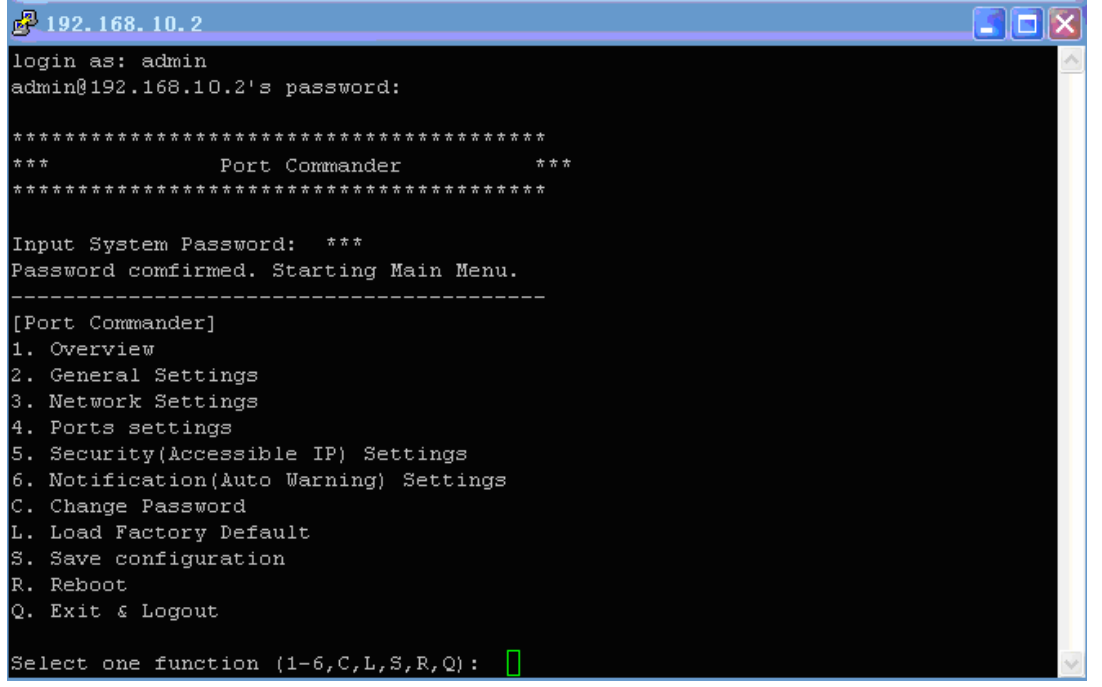

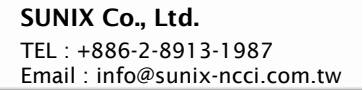

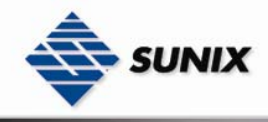

6

# Technical Specifications

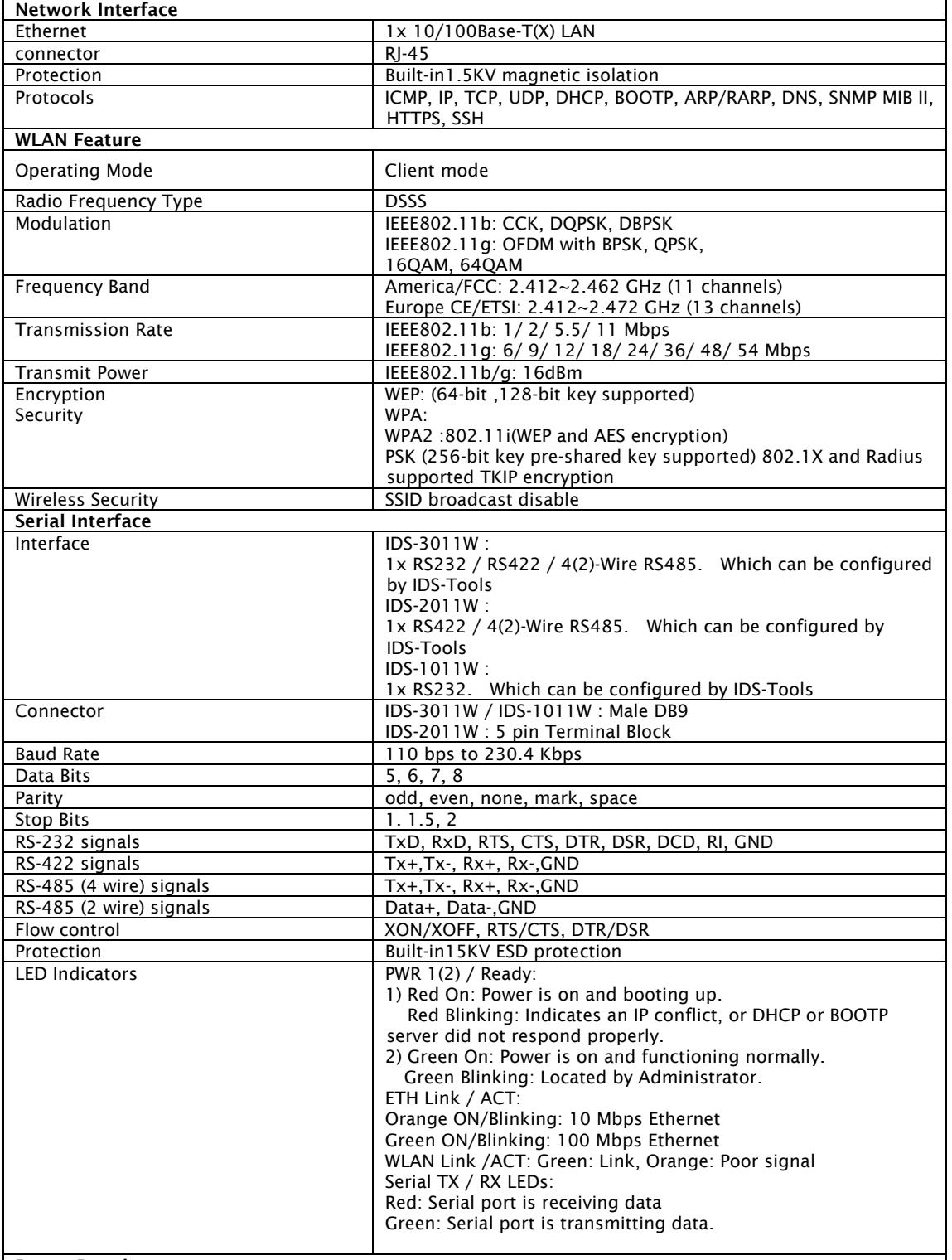

Power Requirements

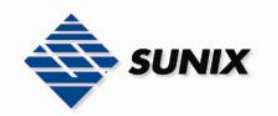

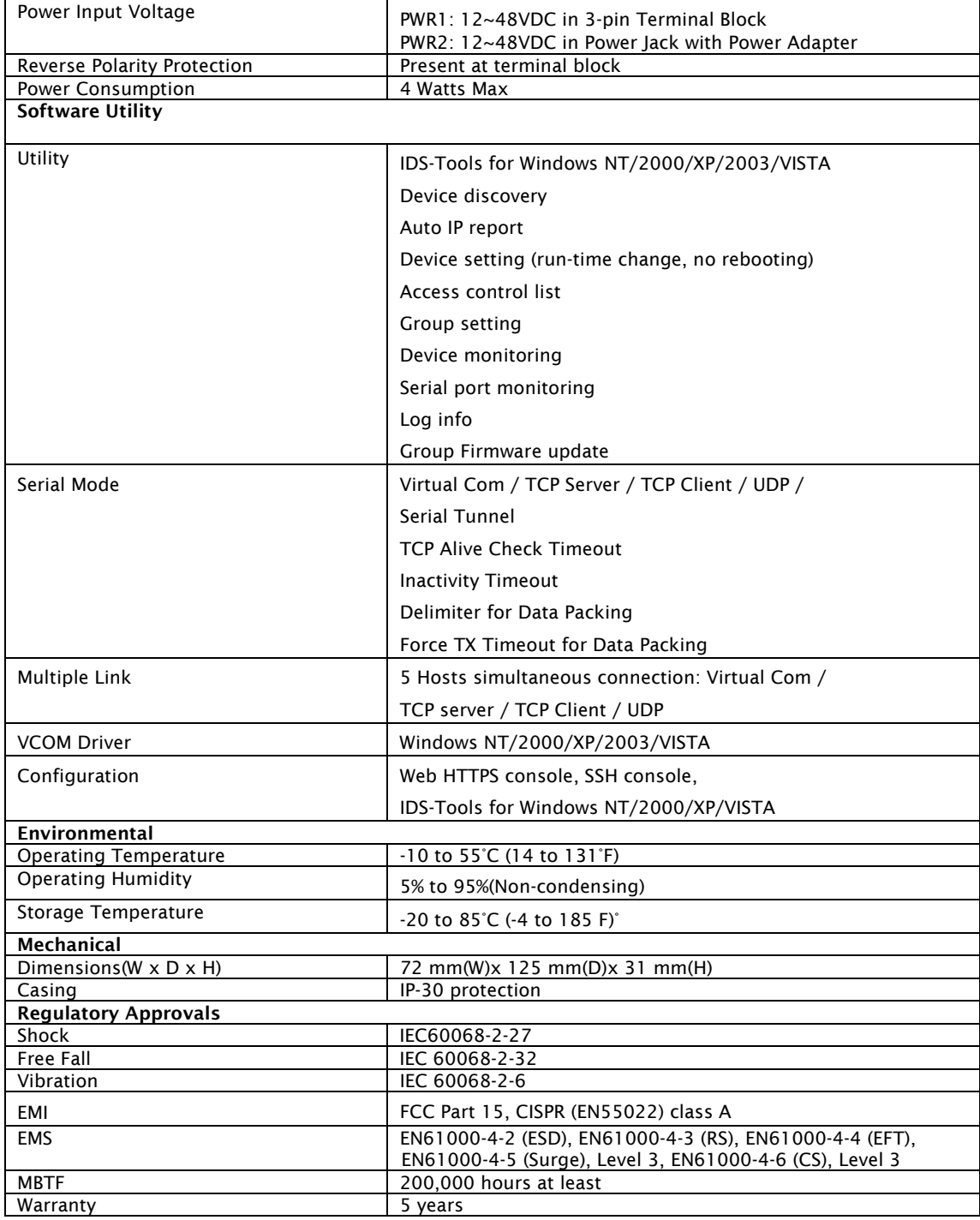

# 6.1 Contact Information

Customer satisfaction is our number one concern, and to ensure that customers receive the full benefit of our products, SUNIX services has been set up to provide technical support, driver updates, product information, and user's manual updates.

The following services are provided

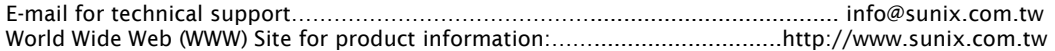